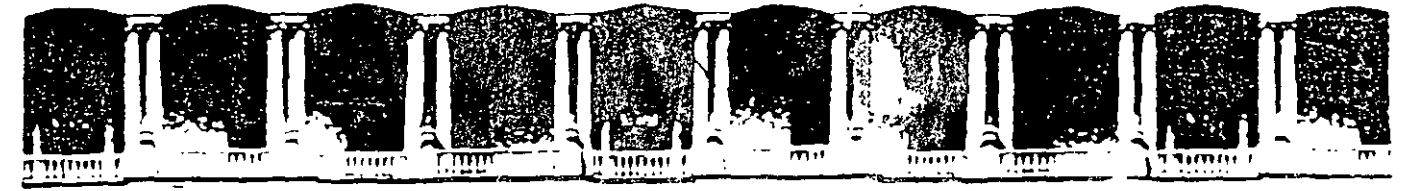

#### FACULTAD DE INGENIERIA U.N.A.M. **DIVISION DE EDUCACION CONTINUA**

## MATERIAL DIDÁCTICO DEL CURSO

## **AUTOCAD 2004 BÁSICO**

ING. OSCAR MARTÍN DEL CAMPO CARDENAS **ENERO, 2004** 

### -**1 NTRODUCCIÓN**

.- --

AutoCAD es el software de CAD más conocido y con el mayor número de usuarios en el mundo. Su complejidad ha ido en aumento a lo largo de toda su historia, iniciada en 1982 cuando salió a la luz por primera vez con el nombre Micro CAD (que vendría siendo la primera versión) corriendo bajo el sistema operativo CM/P en computadoras lntel 8080. Este surgimiento propició que el dibujo y el diseño dieran un giro total en cuanto a los procedimientos tradicionales que se venían utilizando hasta entonces en la materia. Hoy en día AutoCAD 2004, que viene siendo su 18" edición, se traduce a 18 idiomas y es usado por millones de usuarios en todo el mundo  $\leq$ con computadoras cientos de veces más potentes que aquellas pioneras con microprocesadores Intel 8080.

Con este texto se pretende auxiliar al alumno del curso *Introducción a AutoCAD* para que cuente con una referencia de los temas tratados en el mismo y que cubren la versión AutoCAD 2004. Por diversas razones, el orden en el que aquí son presentados cada uno de los temas no necesariamente corresponde a la secuencia seguida en el curso: sin embargo, esto no representa ningún obstáculo para que sea utilizado de manera eficaz como material didáctico complementario.

## CAPÍTULC

## **ANTES DE EMPEZAR CON AutoCAD 2004**

En este capítulo se definen las necesidades que se tienen para poder instalar AutoCAD 2004 en su computadora, especificándose las características recomendables para que se trabaje de manera óptima, así como las características mínimas para que funcione aceptablemente. Se describe el procedimiento de instalación paso a paso para un usuario a partir del CD AutoCAD 2004. según el tipo de instalación que se quiera de las disponibles: Típica. Compacta, Completa o Personalizada.

#### **Requerimientos de Hardware**

A continuación se listan los requerimientos de hardware recomendados para correr la versión AutoCAD 2004 en su sistema:

- ::J Procesador Pentium 111 (o superior)
- ::J 128 MB de memoria RAM (como mínimo)
- ::J Sistema operativo Windows® XP Home Edition, Windows® XP Professional. Windows® 2000 ó Windows NT® 4.0 o superior
- ::J Video con resolución de 1024 x 768 (con *Color Verdadero)*
- ::J Controlador de despliegue de video Windows
- ::J 300 MB de espacio libre en disco duro para la instalación
- o Mouse, trackball, digitizador u otro dispositivo para selecionar
- o Orive para CD-ROM 4X
- o Puerto paralelo y puerto serial (para digitizadores y algunos plotters)
- ::J Impresora o plotter
- ::J Modem (no se requiere la conexión a Internet)
- ::J Tarjeta de sonido para aprendizaje con multimedia

#### **Instalación de AutoCAD 2004**

Para instalar AutoCAD 2004 individualmente:

**1.-** Inserte el CD de AutoCAD 2004 en el drive de CD-ROM. Si está corriendo Windows XP, Windows *2000* ó Windows NT 4.0. **Autorun** arranca•el proceso de instalación en el instante en que usted inserta el CD. Si **Autorun** está deshabilitado. desde el menú *Inicio* (Windows). seleccione

*Ejecutar ...* Especifique el dri\'e del CD-ROM, y entonces la ruta y **setup.** 

- 2.- Cuando se despliega la pantalla de Bienvenida, seleccione *Next*.
- 3.- En la caja de diálogo *Contrato de Licencia de Software Autodesk* seleccione *I* accept *y* a su vez seleccione *Next*.
- 4.- En la caja de diálogo Serial Number, especifique el número de serie y entonces seleccione *Next*.
- 5.- En la caja de diálogo *User Information*, especifique su nombre, el de su organización y el nombre y número telefónico de su proveedor, entonces seleccione *Next.*
- 6.- En la caja de diálogo *Installation Type*, seleccione el tipo de que usted desea: *T\_1picaf* (tipica)\_ *Cumpacr* (compacta), *Custom* (personalizada) o *Fu!!*  (completa).. Entonces seleccione *Next*.

La instalación típica instalan los siguientes archivos:

- o Archivos ejecutables y archivos de soporte
- o Fonts
- o Dibujos de ejemplo y rutinas de LISP
- <sup>D</sup>Herramientas de Bases de Datos y archivos de soporte
- <sup>D</sup>Diccionarios para revisión ortográfica.
- CJ Controladores de periféricos
- CJ Archivos de ayuda

La instalación completa instala AutoCAD 2004 con todas sus opciones.

La instalación compacta instala solamente los archivos ejecutables y de soporte.

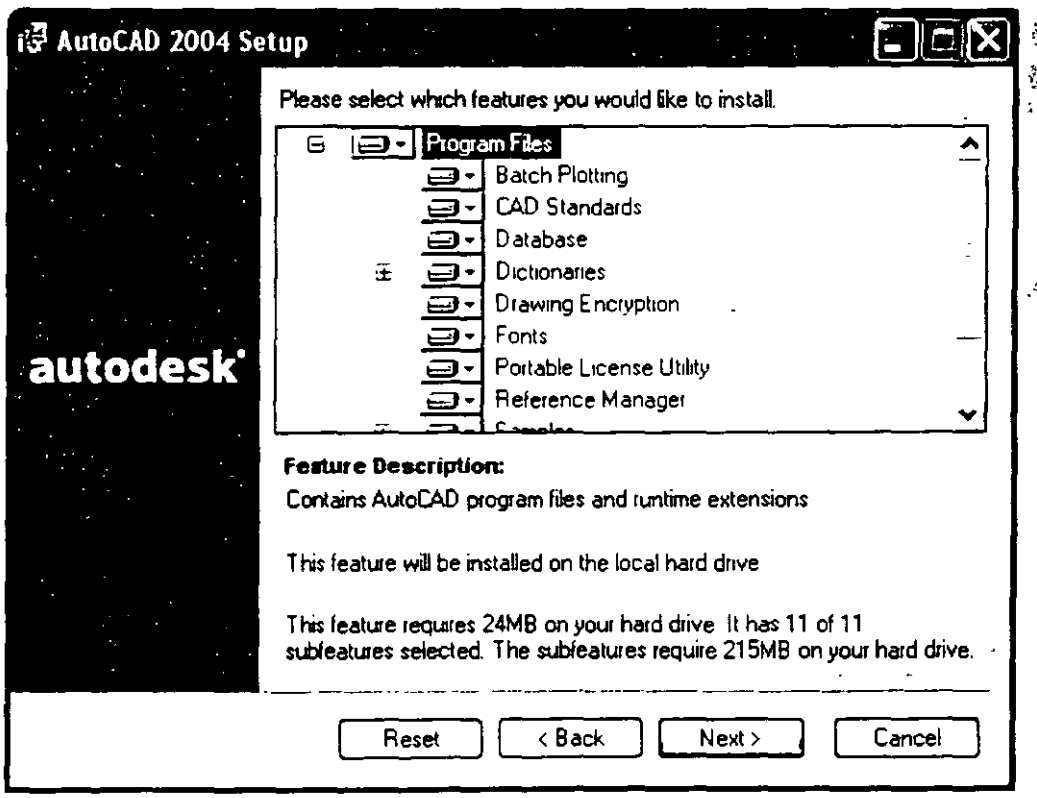

La instalación personalizada instala los archivos ejecutables, de soporte y otros que usted especifique. Para este caso en la caja de diálogo *Custom Components,* seleccione los elementos de AutoCAD 2004 que desea instalar.

- 7.- En la caja de diálogo *Destination Fa/der.* especifique una carpeta para AutoCAD 2004. entonces seleccione *Next.* '·
- 8.- En la caja de diálogo *Options* se pide seleccionar el editor para archivos de textos; mantener el que se ofrece por omisión y seleccione *Next*.
- 9 .- En la caja de diálogo Start installation seleccione *Next para iniciar la instalación.*
- **10.-** Al finalizar la instalación restaure su computadora.

# APÍTULO

## CONOCIENDO AUTOCAD 2004

A través de los años AutoCAD ha ido adquiriendo distintos matices cada vez que sale al mercado una nueva versión del programa. Ahora con la 18<sup>ª</sup> versión (AutoCAD 2004) Autodesk utiliza de manera integral la Interfaz Gráfica de Usuario (GUI, Graphic User Interface), de acuerdo con los estándares de las aplicaciones de Windows XP, Windows 2000 y Windows NT 4.0. Por tanto, la cara que ahora presenta es totalmente gráfica y semejante a la de las aplicaciones más comerciales como Word o Excel. travendo como consecuencia que un usuario que no sepa nada de AutoCAD, por el hecho de tener experiencia en estas otras aplicaciones Windows, realmente ya sabe mucho acerca del programa, puesto que los ambientes de trabajo son muy semejantes entre si y cuentan con herramientas que se utilizan de manera similar. Aunque la versión 14 va contaba con algunas de estas características, desde la versión AutoCAD 2000 y ahora con AutoCAD 2004 se pretende que el usuario tenga menos necesidad de acceder a los comandos desde el teclado, implementando una gran cantidad de menús contextuales, que resultan más intuitivos y que evitan el tener que utilizar procedimientos que resultaban tediosos.

## Iniciando AutoCAD

Para iniciar AutoCAD 2004, siga el siguiente procedimiento:

Del menú Inicio seleccione Programas. Entonces del menú seleccione Autodesk  $\rightarrow$  AutoCAD 2004.

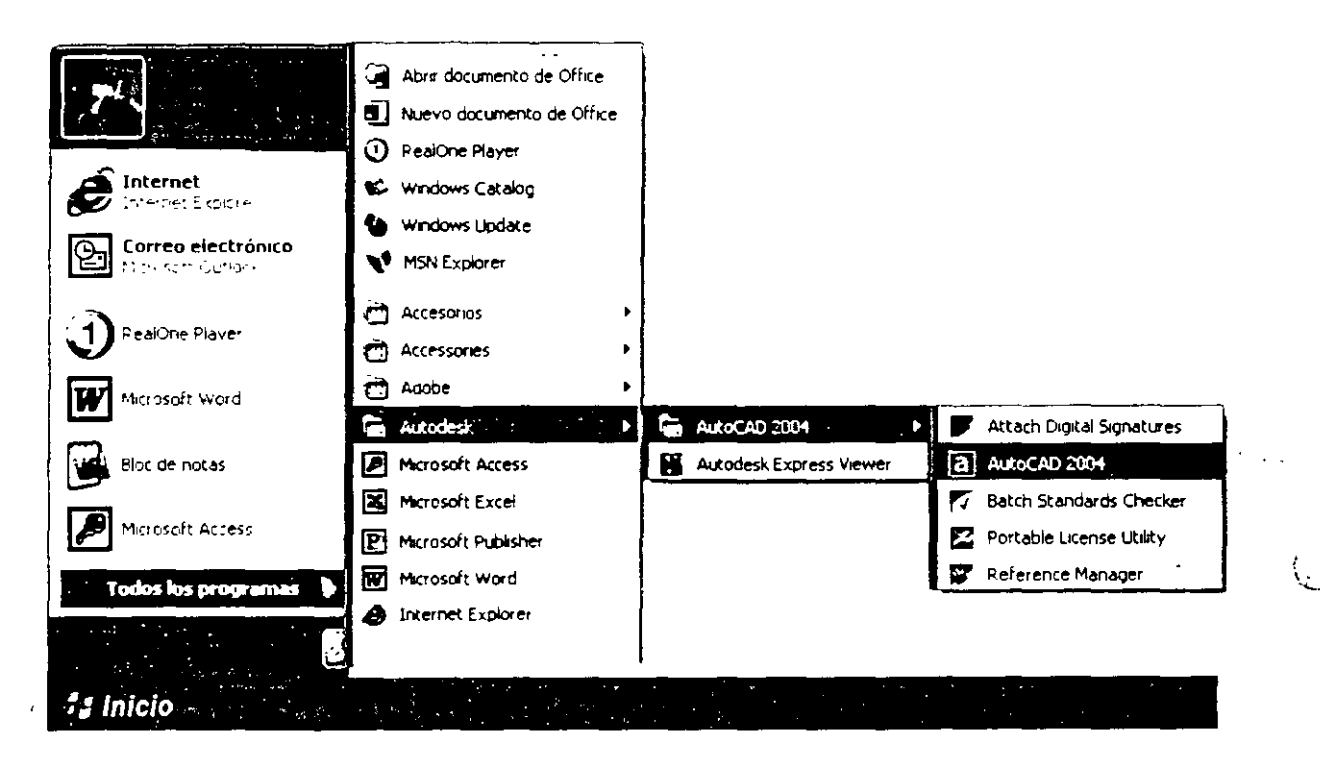

Nota: Si se cuenta con un acceso directo para AutoCAD 2004 en el escritorio de Windows, entonces puede iniciar directamente de ahí.

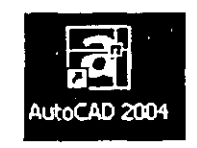

Al iniciar AutoCAD se muestra la caja de diálogo de inicio Startup que proporciona diversas formas para iniciar un dibujo. Esta caja de diálogo se puede omitir, lo que se explicará más adelante.

#### **Utilizando la tradicional caja de diálogo** *Startup*

Si al iniciar AutoCAD no se despliegue la caja de diálogo de inicio *(Startup)*  es necesario hacer lo siguiente:

- o Desde el menú *Tools,* seleccione *Options.*
- o En la caja de diálogo *Options,* seleccione la pestaña *System.*
- a Bajo el recuadro *General Options,* seleccione en el parámetro *Startup* la opción *Show Startup dialog box* y entonces seleccione OK

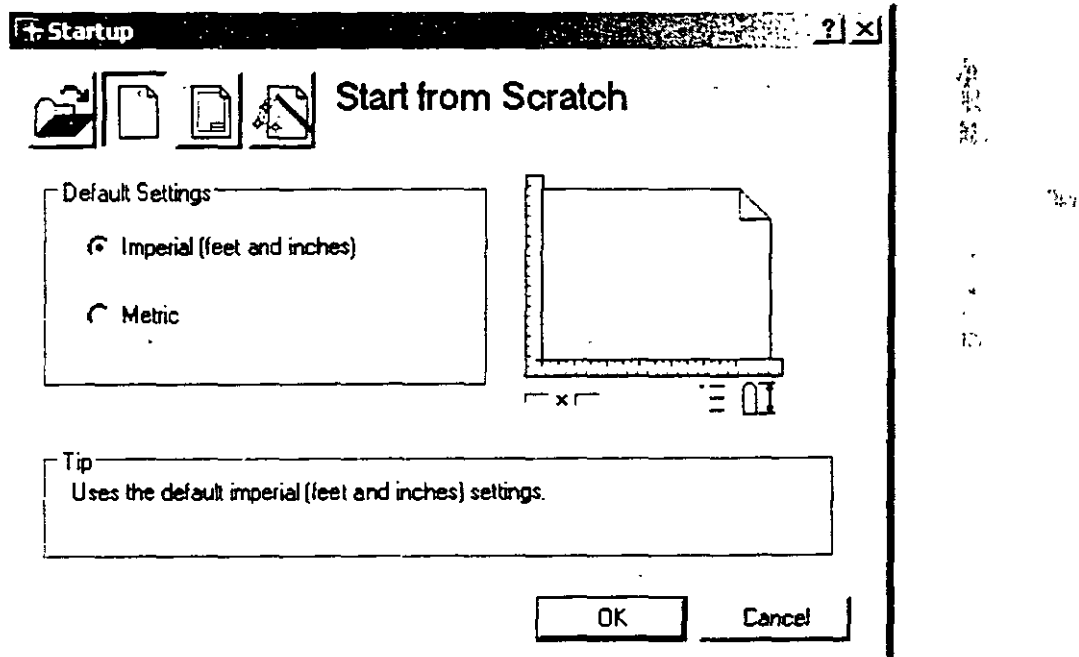

En la caja de diálogo *Startup* se tienen las siguientes opciones:

**Abrir un Dibujo** (Open a Drawing): Abre un dibujo que deberá seleccionar de una lista de los cuatro dibujos más recientemente abiertos. También. despliega el botón *Browse* que usted puede seleccionar para buscar otro archivo.

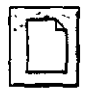

**Iniciar de cero** (Start from Scratch): Abre un Nuevo dibujo basado en el sistema de medidas que usted seleccionó ( English -inches- o Metric -millimeters)

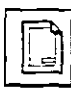

**Usar una Plantilla** (Use a Template): Abre un Nuevo dibujo basado en una plantilla que usted seleccionará de una lista. La lista despliega archivos plantilla (extensión .dwt) que existen en la localidad de archivos plantilla como se encuentra especificada en la caja de diálogo *Options.* Los archivos plantilla almacenan todos los parámetros para un dibujo y pueden también incluir capas predefinidas. estilos de acotamiento, y vistas ( views ).

**Usar un Asistente** (Use a Wizard): Abre un nuevo dibujo que usted configurará utilizando ya sea el asistente de configuración rápido (Quick) o el asistente de configuración avanzado (Advanced).

## Ventana de AutoCAD

 $\ell_{\rm g}$ 

Cuando usted inicia AutoCAD, aparece la ventana de AutoCAD. La ventana es su espacio de trabajo para sus diseños. Esta contiene elementos que usará para crear sus diseños y para recibir información sobre ellos. En la siguiente figura se muestra las partes principales de la ventana de AutoCAD:

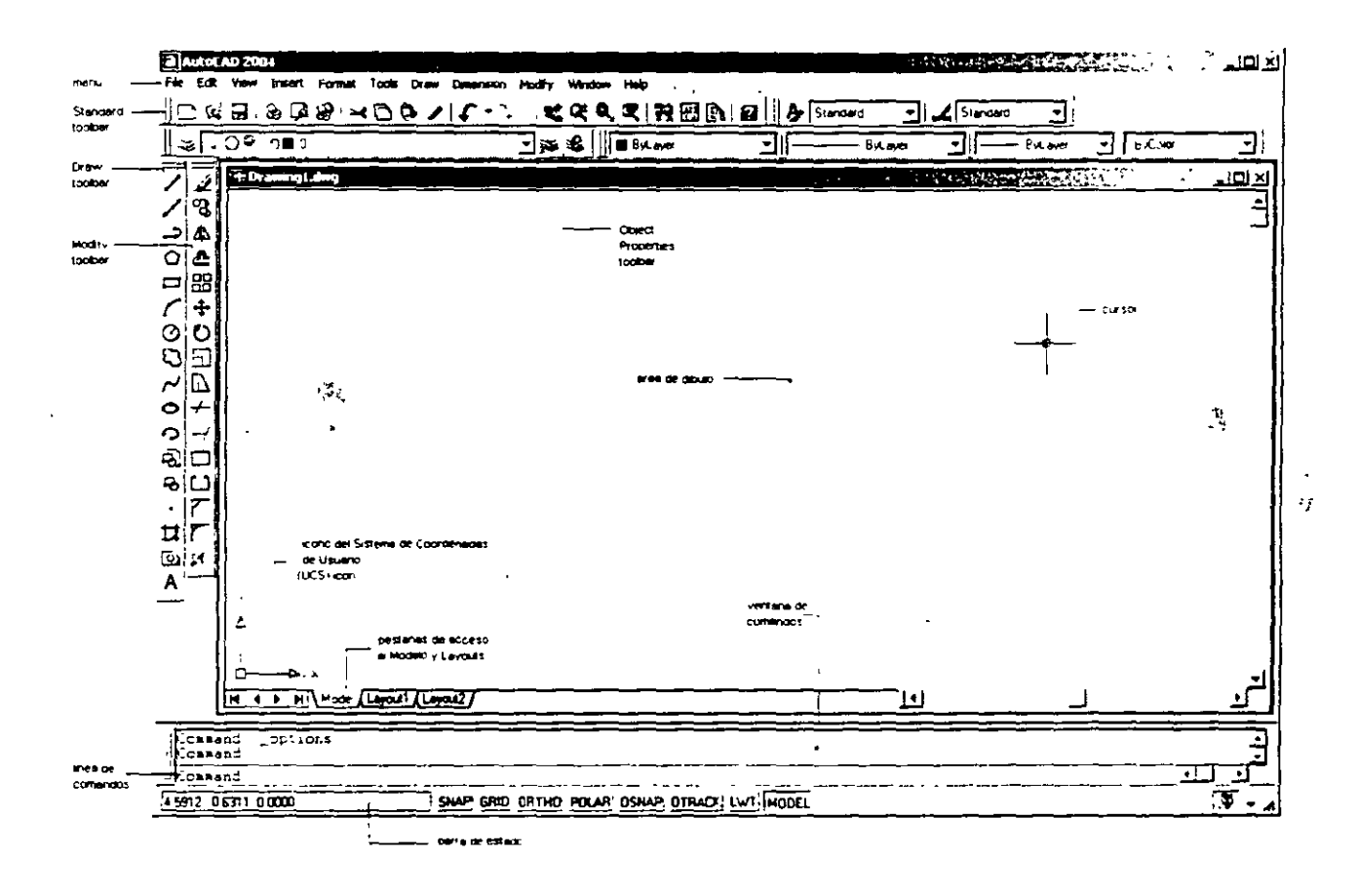

#### Barra de Menú

Contiene los menús de AutoCAD. Los menús se encuentran definidos en archivos de menú que usted podría modificar o incluso crear los suyos propios.

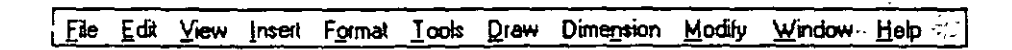

#### Barra de Herramientas Estándar (Standard toolbar)

Contiene botones de los comandos que más frecuentemente se utilizan como Redraw, Undo, Zoom, así también los botones estándar de Microsoft Office como Open (Abrir), Save (Guardar), Print (Imprimir), y Spell (Ortografía)\_ Los botones que llevan un pequeño triángulo en la esquina inferior derecha tienen una barra flotante que a su vez contiene botones de comandos relacionados a lo que muestra el primer botón. Para desplegar la barra flotante, dar click sobre el botón que lleva el pequeño triángulo y manténgalo oprimido para poder seleccionar a su vez sobre la barra flotante\_

#### $\|\Box\otimes\Box(\textbf{a})\otimes\Delta\otimes\textbf{a}^{\prime}\otimes\textbf{b}^{\prime}\textbf{a}^{\prime}\otimes\textbf{a}^{\prime}^{\prime}+\textbf{a}^{\prime}\otimes\textbf{a}^{\prime}^{\prime}\otimes\textbf{a}^{\prime}\otimes\textbf{a}^{\prime}\textbf{a}^{\prime}\|$

Barra de Herram. de Propiedades de objetos (Object Properties Toolbar) Define las propiedades de los objetos como color, tipo de línea y calidad de línea; así también, se manipulan las capas (layers).

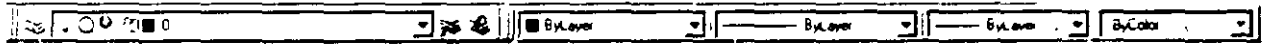

Barra de Herramientas de Dibujo y Edición (Draw y Modify Toolbars) Proporciona el acceso a los comandos de dibujo y edición más comunes. Estas barras de herramientas se despliegan cuando usted inicia AutoCAD y son replegadas en el lado izquierdo de la ventana. Usted puede moverlas fácilmente y desactivar o activar su despliegue.

#### Area de Dibujo

Zona en donde se despliegan los dibujos. El tamaño del área de dibujo varía dependiendo del tamaño de la ventana de AutoCAD y de otros elementos que se estén desplegando (como barras de herramientas y cajas de diálogo).

#### Cursor

Identifica posición de selección. El cursor es controlado por su mouse, para localizar puntos y seleccionar y dibujar objetos.

#### Icono del Sistema de Coordenadas de Usuario (UCS!con)

Muestra la orientación del dibujo. Los dibujos de AutoCAD son implantados sobre un sistema coordenado basado en las coordenadas X, Y, y Z (para 3D). El icono del sistema de coordenadas ayuda a visualizar la orientación de su proyecto bajo este sistema de referencia. Usted puede desactivar o activar el despliegue del mismo así como cambiar su apariencia.

#### Pestañas del Modelo y Layouts

Permiten cambiarse entre dos espacios en los que usted puede trabajar en su dibujo: el espacio del modelo (su dibujo) y el espacio del papel (layout). Usted generalmente crea sus diseños en el espacio del modelo. y por otro lado crea su distribución de lo que imprimirá o "plotteará" en el espacio del papel (layout).

#### Ventana de Comandos

Despliega mensajes y solicitudes para que usted ingrese información. En AutoCAD usted ejecuta comandos de una de tres maneras:

- :J Seleccionando una opción de un menú o menú contextua!.
- ::J Dando click sobre un botón de una barra de herramientas.
- ::J Ingresando el comando en la línea de comandos.

Sin embargo, si usted selecciona comandos desde los menús o barras de herramientas, AutoCAD podría solicitarle datos o información en la ventana de comandos: y es ahí donde también le muestra la historia de los comandos.

#### Barra de estado

 $\mathcal{C}^{\mathcal{E}}$ 

Despliega las coordenadas del cursos en la esquina inferior izquierda. La barra de estado también contiene botones que usted puede utilizar para activar o desactivar algunas ayudas de dibujo comunes. Estas incluyen Snap (modo Snap ). Grid (malla del dibujo). Ortho (modo de ortogonalidad), Polar (arrastre polar), Osnap (object snaps), Otrack (arrastre de 'object snap'), Lwt (desplegar calidad de línea) y Model (cambio espacio modelo - Espacio papel).

## **Barras de Herramientas**

AutoCAD provee varias barras de herramientas para acceder a los comandos, parámetros y modos más frecuentemente utilizados. Las barras de herramientas *Estándar, Propiedades de Objetos, Dibujo* y *Edición* son desplegadas por omisión (default).

Para desplegar o cerrar barras de herramientas:

- :::J Dar click-derecho en la barra de título de cualquier barra de herramientas desplegada, como la barra de herramientas *Dibujo* o *Edición.*
- :::J Desde el menú contextua!, seleccione la barra de herramientas que desea desplegar o cerrar.

El commando Toolbar despliega la caja de diálogo *Toolbars.* en la cual usted puede activar o desactivar barras de herramientas y también personalizarlas.

Usted puede desplegar múltiples barras de herramientas a la vez, y puede replegarlas (docked) o mantenerlas 'flotantes'. Las barras de herramientas replegadas se mantienen a lo largo de los bordes superior, inferior .o a los lados de la ventana de AutoCAD. Las barras de herramientas flotantes se mueven libremente utilizando el mouse. pudiéndose traslaparse con otras barras de herramientas flotantes o replegadas.

- :::J Para replegar una barra de herramientas, coloque el cursor sobre el fondo o la barra de título de la barra de herramientas, entonces utilice su mouse para arrastrarla a una región de repliegue en la parte superior. inferior o a los lados de la ventana de AutoCAD.
- :::J Cuando el contorno de la barra de herramientas aparece en el área de repliegue que usted desea. libere el botón del mouse.

Si no desea que la barra de herramientas esté replegada, arrástrela fuera de la región de replegado.

Para colocar una barra de herramientas en una región de replegado sin replegar a ésta. mantenga la tecla CTRL mientras la arrastra.

Para cambiar la forma de una barra de herramienta 'flotante', arrastre uno de los bordes de la barra hasta que adquiera la forma deseada, por ejemplo vertical, horizontal o rectangular. Las barras replegadas no pueden cambiar su forma.

## **Menús Contextuales**

Usted puede dar click-derecho a su mouse para hacer desplegar un menú contextua! del cual puede seleccionar opciones rápidamente. En algunos teclados, usted puede desplegar menús contextuales presionando la tecla *Shortcut Menu.* 

Los menús contextuales, como su nombre lo indica, son sensibles al contexto en el que se despliega. El menú que es desplegado, y las opciones que proporciona, dependen de dónde se tenga ubicado el cursor y otras condiciones como, si un objeto está seleccionado o un comando está en proceso.

Los menús contextuales se pueden desplegar desde muchas de la siguientes áreas de la ventana de AutoCAD:

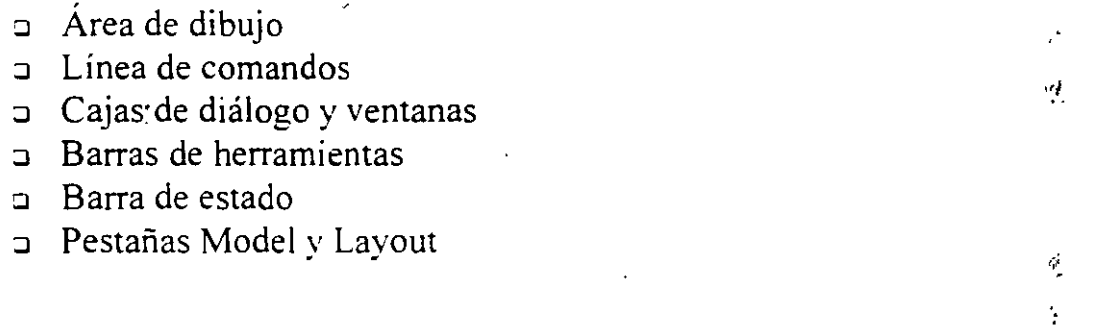

### **Usando el Mouse**

Usted puede seleccionar opciones de los menús y barras de herramientas, dándoles click con su mouse. También puede usar el mouse para dibujar o para seleccionar objetos en la pantalla. Con el mouse de dos botones, el botón izquierdo es conocido como el botón de pick, utilizado para especificar puntos sobre la pantalla. El botón derecho puede funcionar de una de dos maneras, despliega un menú contextual o es equivalente a presionar *ENTER:* esto depende de la ubicación del cursor y de la configuración del botón derecho.

Presionando *SHIFT* y click-derecho, se despliega el menú contextua! *Object Snap.* Con un mouse de tres botones. el botón central activa el paneo en tiempo real o despliega el menú contextual Object Snap, dependiendo del valor de la variable del sistema MBUTTONPAN.

 $\mathbf x$ 

## **Guardando Dibujos**

Cuando usted se encuentra trabajando en un dibujo, debe guardarlo frecuentemente. Si usted desea crear una nueva versión de un dibujo sin afectar al dibujo original, puede guardarlo bajo otro nombre.

Para guardar un dibujo:

1.- Desde el menú *File*, seleccione *Save* 

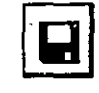

Si usted previamente guardó y nombró al dibujo, AutoCAD guarda todos los subsecuentes cambios y redespliega el prompt *Command.* Si usted no había guardado el dibujo, se despliega la caja de diálogo *Save Drawing As* (Guardar como).

2.- En la caja de diálogo *Save Drawing As* bajo la especificación *File Name.* escriba el nuevo nombre del dibujo (no se requiere la extensión del archivo).

3.-Seleccione *Save.* 

Se puede cambiar la forma en la que AutoCAD guarda los archivos de dibujo. incluyendo el intervalo en el cual AutoCAD guarda automáticamente un dibujo.

El comando SA VE guarda el dibujo. SA VEAS guarda una copia del dibujo actual bajo el nombre que usted especifique.

Las variable del sistema SAVETIME define el intervalo de tiempo en el cual AutoCAD automáticamente guarda su dibujo, y la variable RASTERPREVIEW controla si se guardan con el dibujo imágenes previas BMP.

### **Cerrando Dibujos**

El comando CLOSE cierra el dibujo activo. Usted puede dar click al botón Close en la esquina superior derecha del dibujo.

Para cerrar un dibujo

- :J Dar click al dibujo que se desea cerrar para hacerlo el dibujo activo.
- :J Desde el menú *File.* seleccione *Clase.*

*Nota:* El commando CLOSE no está disponible en modo *Single Document.* 

## **Saliendo de AutoCAD**

Si usted guardó los más recientes cambios a todos los dibujos abiertos, puede salir de AutoCAD sin guardar los dibujos de nuevo. Si no ha guardado sus cambios, AutoCAD le preguntará si guarda o descarta los cambios.

Para salir de AutoCAD

::J Desde el menú *File,* seleccione *Exit* 

Comando: Quit

## CAPÍTULO <del>J</del>

## **CREANDO DIBUJOS PRECISOS**

*!'* 

ψ÷,

Para poder crear proyectos con precisión en AutoCAD, se debe tener conocimiento de las alternativas diferentes que nos ofrece para especificar los diversos tipos de datos que se manejan en todo el proceso de diseño. La exactitud que se tenga en el trazado de los objetos que conforman un proyecto, depende del buen uso que se haga de estas alternativas; pues si bien AutoCAD maneja sus datos con una precisión de 16 posiciones decimales, la forma en que se especifiquen los datos en el momento de trazar. puede llevar consigo imprecisiones que se cometen por el abuso de algunas facilidades que se llegan a utilizar indiscriminadamente y que no siempre son aplicables para cualquier caso.

En este capitulo se tratará la forma en que se especifica la ubicación de los trazos a través del sistema de coordenadas X, Y ,Z; así también los distintos formatos para la especificación de puntos. distancias y ángulos. que son los datos con los que generalmente se trabaja en cualquier proyecto de diseño de AutoCAD.

#### **Sistema de Coordenadas**

Para poder especificar la ubicación de un trazo determinado, es necesario utilizar un sistema de referencia que nos permita definir claramente su posición con la precisión que exige cualquier proyecto profesional.

AutoCAD utiliza un sistema de coordenadas Cartesiano. Un sistema de coordenadas Cartesiano tiene tres ejes: X, Y, y Z. Cuando usted especifica valores coordenados, indica una distancia de un punto y su dirección  $(+ 6 -)$ sobre los ejes X, Y, y Z relativos al origen del sistema coordenado (0,0,0) o relativo al punto previo. Usualmente, cuando se comienza un nuevo dibujo en AutoCAD, se trabaja automáticamente en el sistema de coordenadas mundial (WCS); el eje X es horizontal, el eje Y es vertical, y el eje Z es perpendicular al plano que forman los ejes XY.

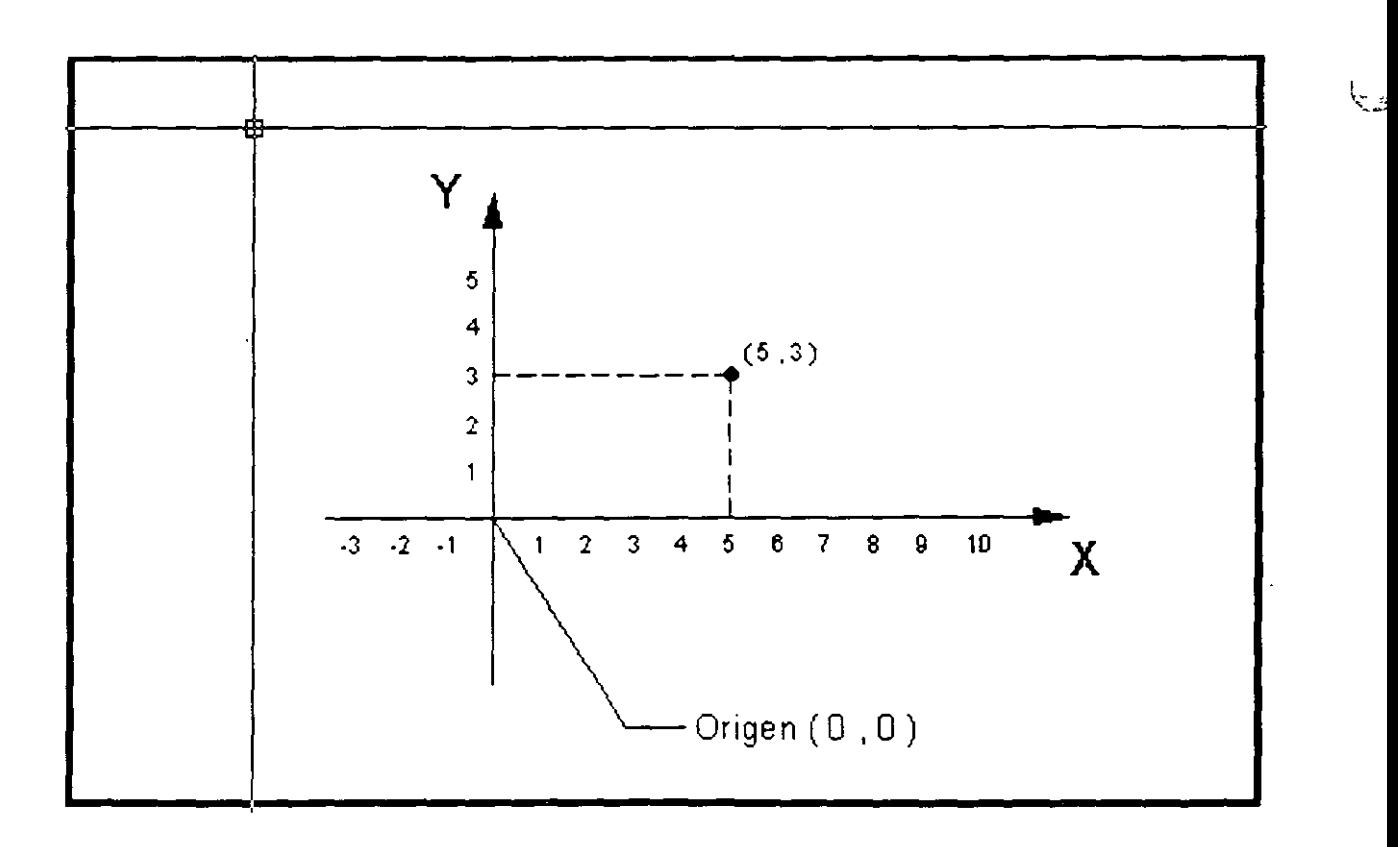

CAPITULO 3: CREANDO DIBUJOS PRECISOS

Como en el caso de las coordenadas absolutas, se pueden definir coordenadas relativas con una notación polar; el formato sería:

@distancia < ángulo

el punto que se especifica con la expresión anterior se localiza a la distancia indicada a partir del último punto indicado previamente y con el ángulo indicado; por ejemplo:

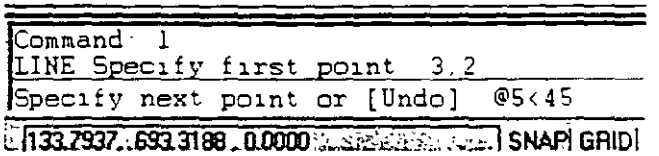

el punto que se especificó fue:  $(2.5 \le 45)$  (ubicado a 5 unidades del punto especificado previamente con una dirección de 45°)

Las coordenadas definidas mediante la pareja de valores (X, Y), se dice que son coordenadas rectangulares. Las coordenadas definidas mediante una distancia y ángulo, se dice que son coordenadas polares. Por lo tanto se tienen los siguientes cuatro formatos para especificar puntos:

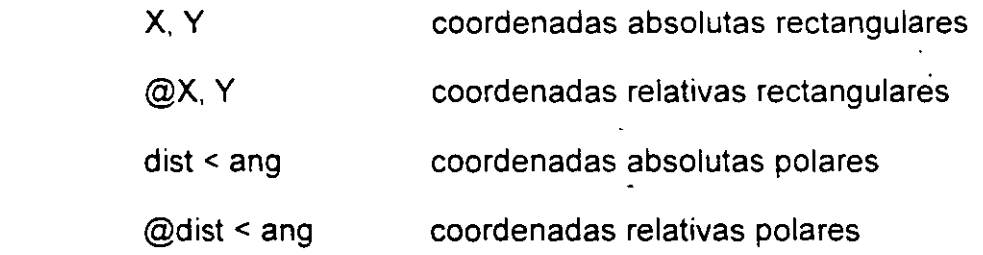

#### **Entrada directa de distancias**

AutoCAD soporta una variante en la especificación de coordenadas relativas, conocida como *entrada directa de distancias.* Con ésta, en lugar de introducir valores de coordenadas, podemos especificar un punto moviendo el cursor para indicar una dirección y luego introduciendo una distancia desde el punto anterior. Este método se utiliza con mayor frecuencia cuando las distancias se definen ortogonalmente y, por lo tanto, puede tener activada la ayuda de dibujo ORTO.

## **Referencia a Objetos (Object Snap)**

En general, todos los objetos que se tienen dibujados nos ofrecen una variedad de funciones geométricas para relacionarlos con otros objetos. Eor ejemplo, una línea tiene dos extremos o un punto medio que podrían servir para especificar un punto que fuese requerido por algún comando de AutoCAD; un arco tiene dos extremos, un punto medio y un centro que también nos podría servir para los mismos propósitos.

AutoCAD nos ofrece una serie de herramientas para poder identificar esos puntos geométricos, simplificando la construcción de nuevos objetos y permitiendo dibujar con mayor exactitud que el dibujo tradicional a mano. Estas herramientas se conocen como *Referencia a Objetos* (Object Snap) y nos identifican fácilmente y con exactitud puntos clave sobre objetos o relacionados con éstos.

AutoCAD 2004 tiene 16 *Referencias a Objetos* las cuales se listan a continuación:

**lntersection** (Intersección) Localiza la intersección de dos objetos en el mismo plano.

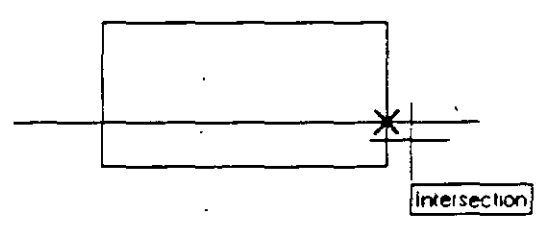

**Endpoint** (Extremo)

Localiza el extremo mas cercano de **un**  objeto (excepto en círculos).

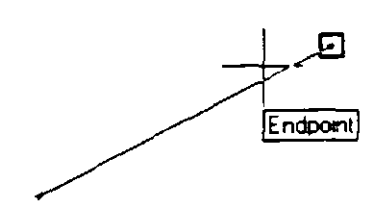

**Center** (Centro)

Localiza el centro de un círculo o arco.

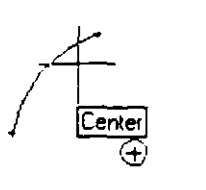

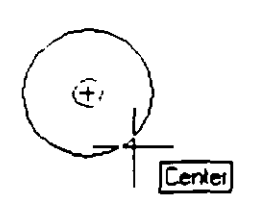

 $\zeta$  :

## **Especificando Puntos**

Uno de los datos que más frecuentemente se requiere especificar en AutoCAD cuando trabajamos con nuestros dibujos es el punto. Un punto es una posición en el sistema de coordenadas cartesiano. A todos los objetos que se trazan sobre el dibujo se les necesita dar su posición en el mismo, por lo que AutoCAD nos solicitará puntos para ello; ya sea para trazar una linea, un circulo, un polígono, una elipse, etc., siempre se pedirán puntos para establecer su posición en el proyecto.

AutoCAD permite que cuando le sea solicitado un punto al usuario, éste sea especificado de varias formas, entre las cuales están:

CJ Manualmente

,,,.-,. *·:---*

~.:

- ::J Coordenadas Absolutas
- **Coordenadas Relativas**
- $\Box$  Entrada directa de distancias ·j,.

#### **Especificando un punto manualmente**

Esta forma para especificar un punto es la más sencilla de todas, basta que se mueva el cursor con la ayuda del mouse sobre el área del dibujo, y una vez que ·lo ubicamos donde deseamos establecer la posición del punto. damos click. Sin embargo, el movimiento del cursor a través del mouse, es impreciso, y no lograremos ubicarlo de esta forma con la precisión que merece un buen diseño. Se recomienda no especificar puntos manualmente. a menos que no se requiera exactitud para lo que se está definiendo.

#### **Especificando un punto con coordenadas absolutas**

Las coordenadas absolutas son especificadas desde el teclado, y tienen el siguiente formato:

- X. Y (en el plano)
- X, Y. Z (en tercera dimensión)

Se toma como referencia. el origen absoluto del sistema de coordenadas, por ejemplo:

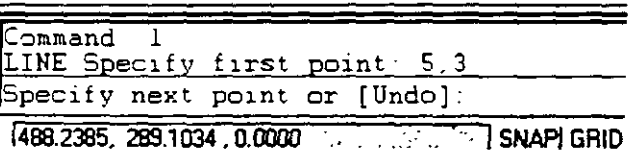

ę.

el punto especificado tiene como coordenadas: 5, 3 (o sea  $X=5$ ,  $Y=3$ ).

También se acepta una notación de coordenadas polares para específicar un punto; el formato es:

distancia < ángulo

el punto que se especifica con la expresión anterior se localiza a la distancia indicada a partir del origen absoluto y con el ángulo indicado; por ejemplo:

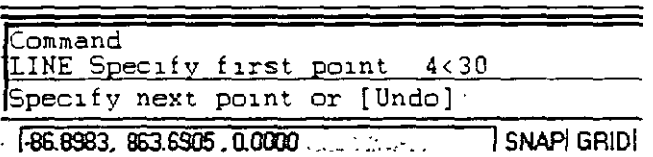

el punto que se especificó fue:  $4 < 30$  (ubicado a 4 unidades del origen con una dirección de 30°)

#### Especificando un punto con coordenadas relativas

Las coordenadas relativas también son especificadas desde el teclado, y tienen el siguiente formato:

> $QX, Y$  (en el plano) @X, Y, Z (en tercera dimensión)

Como se puede notar, las coordenadas relativas se expresan de forma similar a las absolutas; la diferencia es el carácter  $\omega$  que llevan al inicio las coordenadas relativas. En este caso, la referencia se toma en el último punto indicado previamente; por ejemplo:

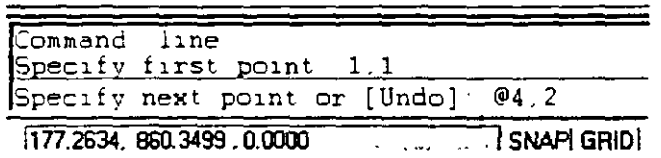

el segundo punto especificado fue:  $(a)$  4, 2 (tomándose como referencia el punto anterior). Su coordenada absoluta vendría siendo: 5, 3 (puesto que el punto anterior tenía como coordenadas: 1, 1)

L.

Midpoint (Punto medio)

Localiza el punto medio de un objeto.

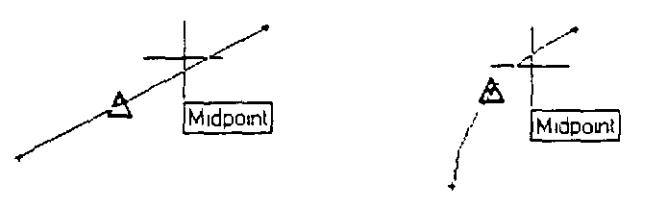

Apparent lntersect (Intersección Aparente)

Localiza la posible intersección de dos objetos si éstos se extendieran.

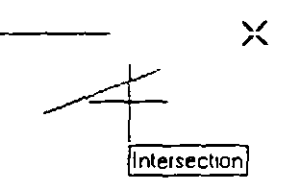

From (Desde) Permite establecer un punto de referencia temporal como base para especificar un puntu.

> Localiza el punto de inserción de un texto o de un bloque.

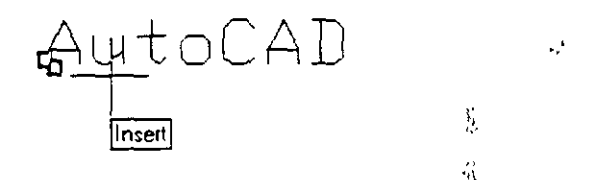

Tangent (Tangente)

lnsertion (Inserción)

Localiza un punto tangente a un arco o circulo desde el punto anterior o al siguiente.

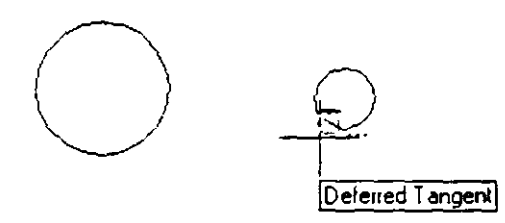

Quadrant (Cuadrante)

Localiza un punto sobre un arco o círculo que esté en el origen de uno de los cuatro cuadrantes (0°, 90°, 180°, 270°).

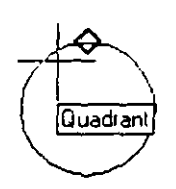

Perpendicular

Localiza un punto sobre un objeto que va en dirección perpendicular del punto anterior a éste.

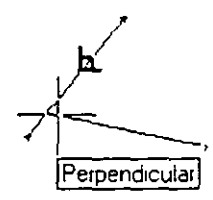

Node (Punto)

Localiza la posición de un objeto punto.

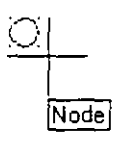

Nearest (Más cercano)

Localiza el punto más cercano al objeto que se elija.

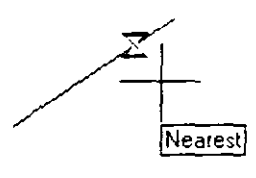

None (Ninguno)

Especifica que no se utilice ninguna de las Referencias a Objetos cuando se encuentran activadas algunas de éstas.

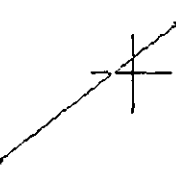

Tracking (Rastreo Ortogonal) Localiza un punto basándose en el rastreo o proyección ortogonal de otros dos.

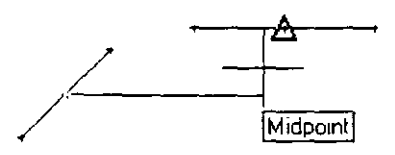

t.<br>Sei

#### **Extensión**

Localiza un punto sobre la extensión de un arco o linea.

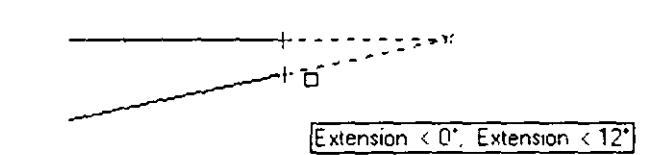

#### **Parallel** (Paralelo)

Una vez especificado un punto, nos permite localizar el siguiente que, con relación al anterior, guarde paralelismo con un objeto.

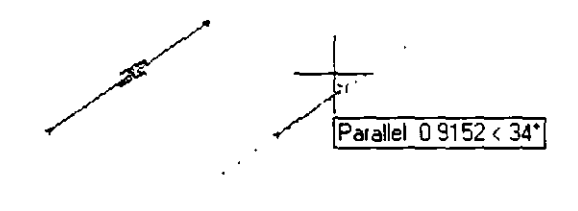

Se accede a una de las *Referencias a Objetos* cuando en la linea de comandos AutoCAD está solicitando un punto y se desea utilizar alguna de éstas para especificarlo. Se tienen cuatro formas para acceder a cualquiera de las *Referencias a Objetos.* las cuales son:

- :J Introduciendo la referencia desde el teclado.
- :J Seleccionándola desde la barra de herramientas *Object Snap*  (Referencia a Objetos).

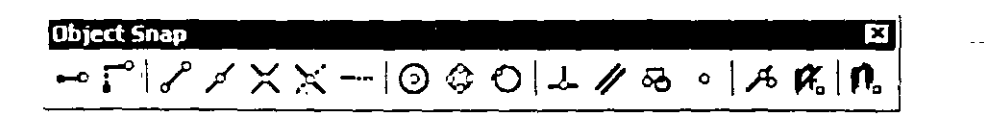

-. '

 $\Box$  Seleccionándola desde un menú contextual (Mavús + Clic derecho).

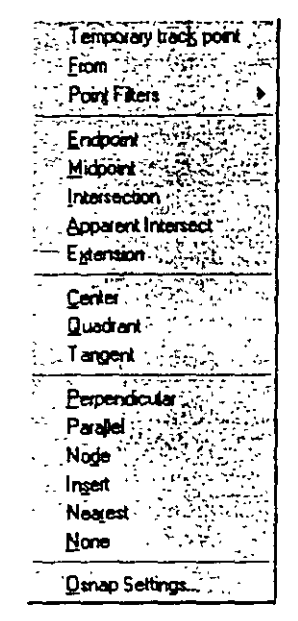

## Activando referencias a objetos en forma permanente

Cuando es necesario utilizar algunas referencias a objetos intensamente, resulta fastidioso tener que invocar a éstas cada vez. Para aligerar el trabajo con las mismas, AutoCAD permite mantener activadas en forma permanente algunas de las referencias a objetos (aquellas que van a utilizarse intensamente); de tal manera que al solicitársenos un punto, baste con mover el cursor sobre un objeto para que sea localizado un punto con las referencias activadas.

Para activar de manera permanente algunas referencias a objetos, se utiliza cualquiera de los siguientes mecanismos:

- $\Box$  En la línea de comandos, tecleando el comando OSNAP
- a Menú contextual. Invocando al menú contextual sobre el fondo del área del dibujo de la siguiente forma: Mayús + Clic Derecho Seleccionar la última opción Osnap Settings...
- Sobre la barra de herramientas *Object Snap* seleccionar el último botón **Object Snap Settings.**

 $\ddot{\phantom{0}}$ 

 $\sum_{i=1}^{n}$ 

- a Sobre el menú Tools, seleccionar la opción Drafting Settings.
- o Sobre la barra de estado, invocando al menú contextual del botón OSNAP y seleccionando la opción Settings ...

Con cualquiera de las cinco modalidades anteriores se desplegará la caja de diálogo Drafting Settings. En ésta seleccionamos la ficha Object Snap sobre la cual activamos las referencias a objetos que deseamos definir de manera permanente, haciendo clic sobre el cuadro que se encuentra a su izquierda. Para salir de la caja de diálogo, hacer clic sobre el botón OK.

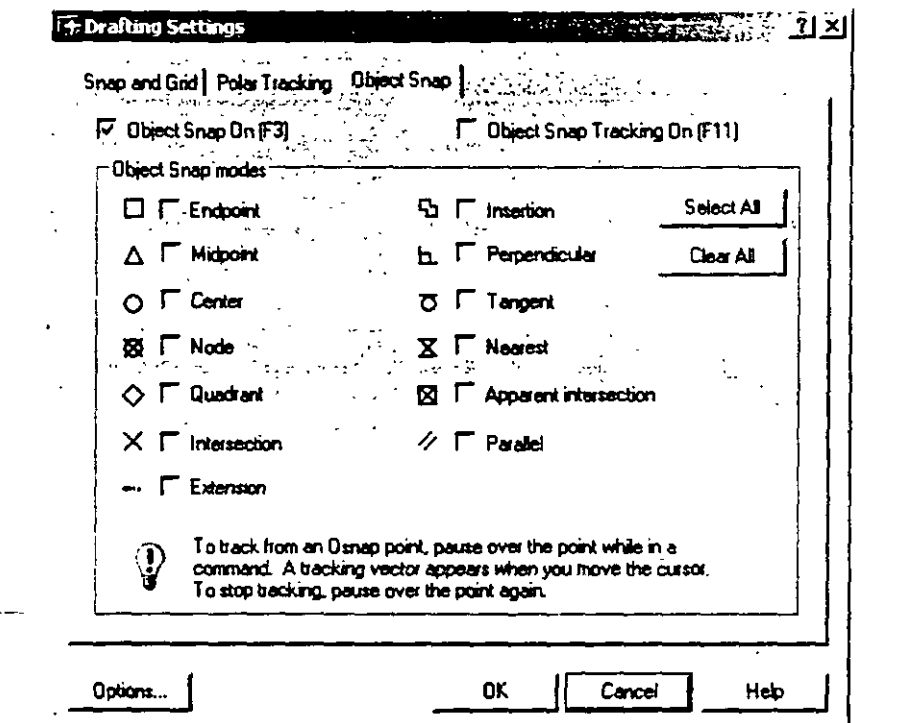

En la barra de estado de AutoCAD se tiene el botón OSNAP. Cuando éste se encuentra sumido (oprimido), las referencias a objetos están activadas; si se encuentra resaltado (sin oprimir), las referencias a objetos están desactivadas. Con este botón se controla el funcionamiento de las referencias a objetos permanentes; basta con que le hagamos clic para activar o desactivarlo (se puede utilizar la tecla  $F3$  para los mismos efectos).

Se recomienda que una vez que utilizó esta herramienta para localizar puntos fácilmente, la desactive para no causar problemas en el trabajo subsecuente.

 $\frac{1}{2\sqrt{2}}$ 

 $\sum_{\mathbf{x}}$  $\hat{\mathcal{A}}$ 

# CAPÍTULO<sup>2</sup>

## **REFERENCIA DE CoMANDos**

En este capítulo se ofrece una referencia general de comandos de AutoCAD *2000,* definiéndose su estructura y los datos que son requeridos al momento de utilizarlos.

- Comandos de **DIBUJO**
- Comandos de **EDICIÓN** 
	- Comandos de **VISUALIZACION**
	- Comandos de **BLOQUES**
	- Comandos de **CAPAS**
	- Comandos de **ACOTAMIENTOS**
	- Comandos de **CALCULO**
	- Comando de **IMPRESION**

#### **LINE**

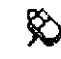

 $\frac{1}{2}$ 

**D** Barra de herramientas de dibujo:

**Menú Draw:** Line

**Linea de comandos:** line

Command:line Specify start point;  $2$ Specify  $ext$  point or [Undo]@7,0 Specify next point or  $[Und@]$ :5 Specify next point or [Close/Um03]  $\theta$ 

**Crea segmentos de líneas rectas.** 

Especificando el punto de inicio de la primera línea, se deben especificar una **sucesión de puntos que marcan el extremo final de una serie de líneas conectadas.** 

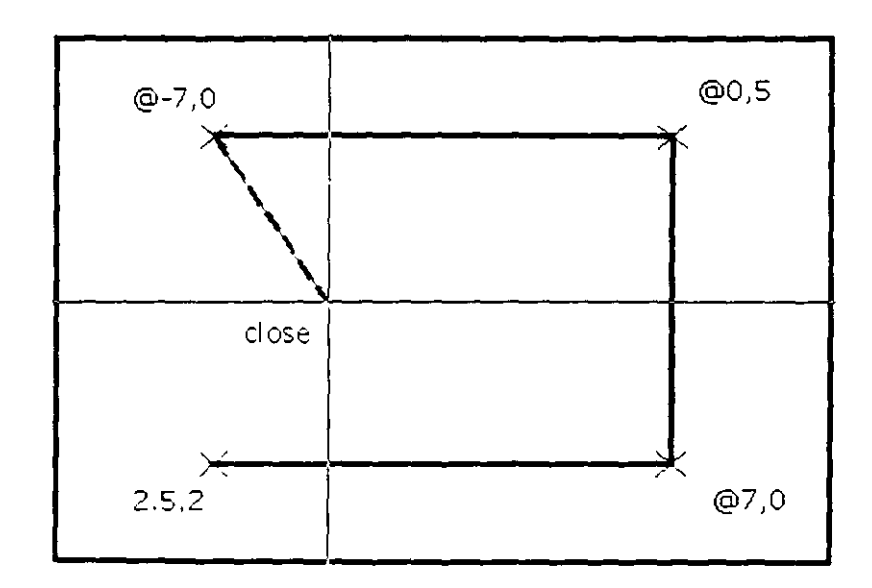

**El requerimiento para que se especifique un siguiente punto es repetitivo, por tanto, para salir del comando una vez trazadas las líneas deseadas, deberá responderse con ENTER:** 

Specifynext point or [Close/Und@}7,0 Specify next point or [Close/UndoNTER> Command:

**El comando Line maneja dos opciones:** 

**Un do C/ose**  Borra el último segmento de los que se han definido, sin salirse del comando Line Cierra la sucesión de lineas que se hayan trazado. con una

línea más, que va del último punto al primero que se especificó en el comando. Para que esta opción se pueda utilizar, deberán haberse especificado tres o más puntos (pues no se pueden cerrar los trazos si no se tienen ya, al menos dos segmentos).

**Si al ejecutar el comando Line, inmediatamente se responde con ENTER, se tomará como punto inicial de la línea, el punto final de la última línea o arco** . \,\_ . **trazado:** 

Command:line Specify start pointENTER toma el final de la última límemrco Specify next point or [Undo] :

#### **NOTAS**

#### **ARC**

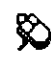

~ **Barra de herramientas de dibujo:** 

 $\epsilon$ 

**Menú Draw:** Are

~ **Línea de comandos:** are

Command:arc Specify start point of are or [CEnter] :

#### **Crea un arco de círculo.**

**Para realizar el trazado del arco se pueden especificar tres datos que lo definan;**  estos datos pueden ser algunos de los siguientes:  $\mathbf{v}_1$ 

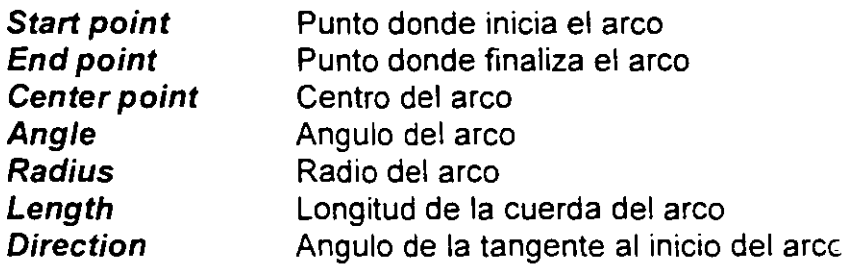

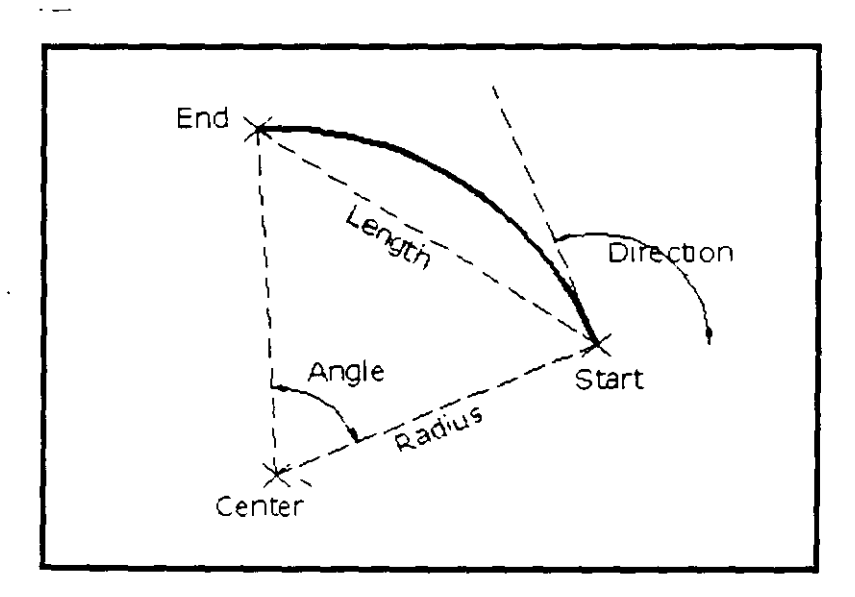

 $\mathcal{L}$ 

ñ,

También se puede trazar el arco especificando 3 puntos por los que deba atravesar. El primero y tercero definen el inicio y final del arco.

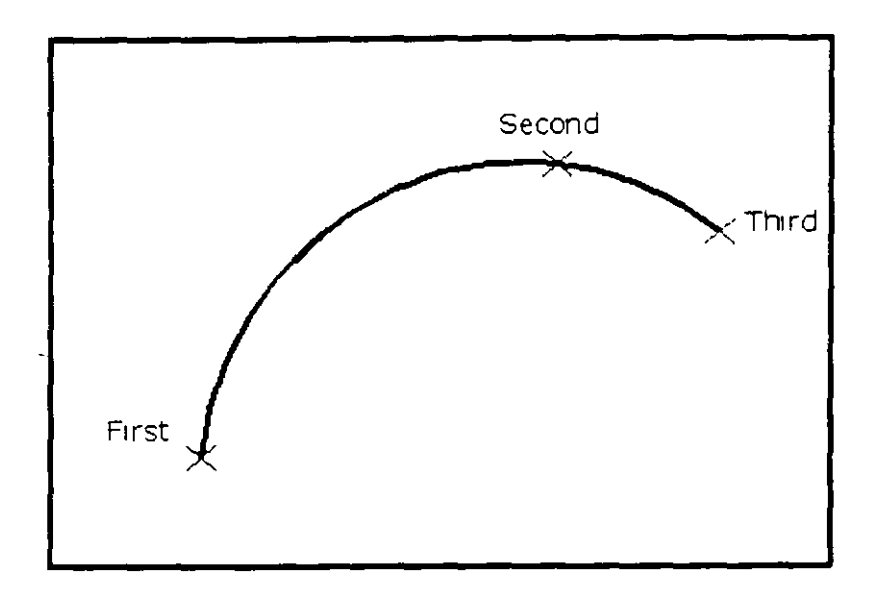

Si al ejecutar el comando ARC, inmediatamente se responde con ENTER, se podrá trazar un arco tangente a la última linea o arco trazado:

```
Command: arc
Specify start point of arc or [CEnteRWTER>
Specify end point \arctan x
```
#### **NOTAS**

#### **POINT**

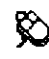

§b Barra de herramientas de dibujo:

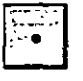

Menú Draw: Point • Single Point

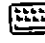

 $\mathcal{L}_{\text{in}}$ 

Línea de comandos: point

Command *:poin* e Specify a point:

Crea un objeto punto.

Únicamente es necesario especificar su punto de ubicación. Por definición un punto no tiene magnitud; sin embargo, AutoCAD traza el punto con la mínima magnitud posible para poderlo representar en su dibujo (generalmente de un pixel).

El punto es el objeto más simple que se puede trazar en un dibujo. Por sus  $\mathbf{w}_{i,j}$ características geométricas, que lo hacen poco visible, no se le utiliza para representar algo en particular gráficamente; más bien, se le llega a emplear como nodos de referencia para otros trazos.

#### **NOTAS**

## **CIRCLE**   $\%$  Barra de herramientas de dibujo: **Menú Draw:** Circle ®; **Linea de comandos:** circle Command:circle Specify center point for circle or [3P/2P/Ttr (tan tan radius)]:

**Crea un círculo.** 

**De entrada, al ejecutar el comando Circle, AutoCAD pide especificar el centro del círculo para proceder a solicitar el radio de éste.** 

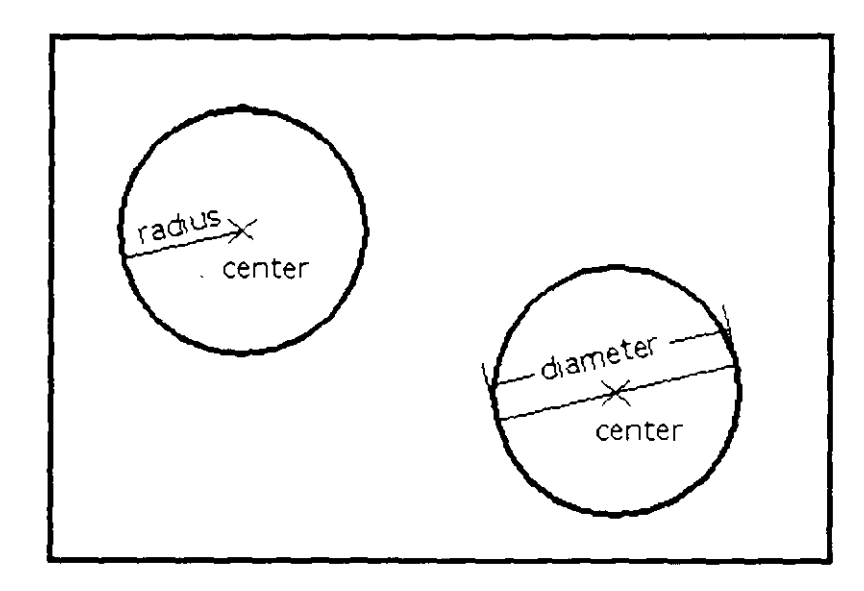

Command:circle Specify center point for circle or  $[3P/2P/Ttr$  (tan tan radiaus)]: Specify radius of circue [Diameter] $2.0$ 

**Cuando se pide especificar el radio del circulo, se ofrece una opción (Diameter) para suministrar el diámetro en vez del radio.** 

```
Command:circle 
Specify center point for circle or [3P/2P/Ttr (tan tan radians)]:
Specify radius of _{\text{cile}} or [Diameter]Diameter
Specify diameter of circle \theta
```
**Sin embargo, si no se desea especificar el centro, se nos ofrecen tres opciones que nos permiten realizar el trazo del circulo especificando otros datos que lo definen:** 

**3P** Se especifican tres puntos por los que atravesará el círculo. Éstos no deben ser colineales (alineados).

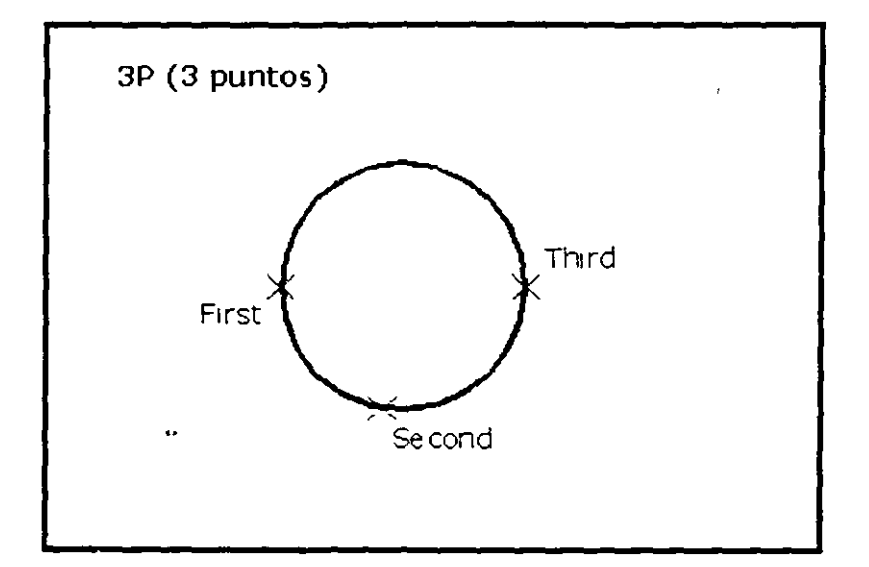

```
Command:circle 
Specify center point for circle or [3P/2P/Ttr (tan tan radPius)]:
Specify first point on circle: 
Specify second point on circle: 
Specify third poinn aircle:
```
**2P** Se especifican dos puntos que vienen siendo los extremos del diámetro.

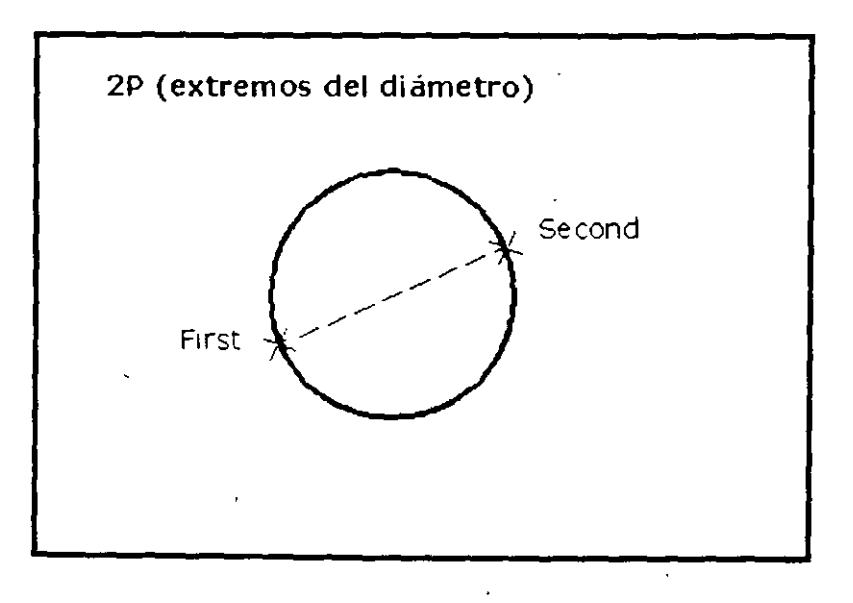
Command:circle Specify center point for circle or [3P/2P/Ttr (tan tan rachus) Specify first endpoint of circle's diameter: Specify second endpoint of circleamedér:

**Ttr** Esta opcion (Tangente, tangente, radio) permite trazar el circulo que sea tangente a otros dos objetos: para ello AutoCAD pide especificar los dos objetos a los cuales será tangente el nuevo círculo.

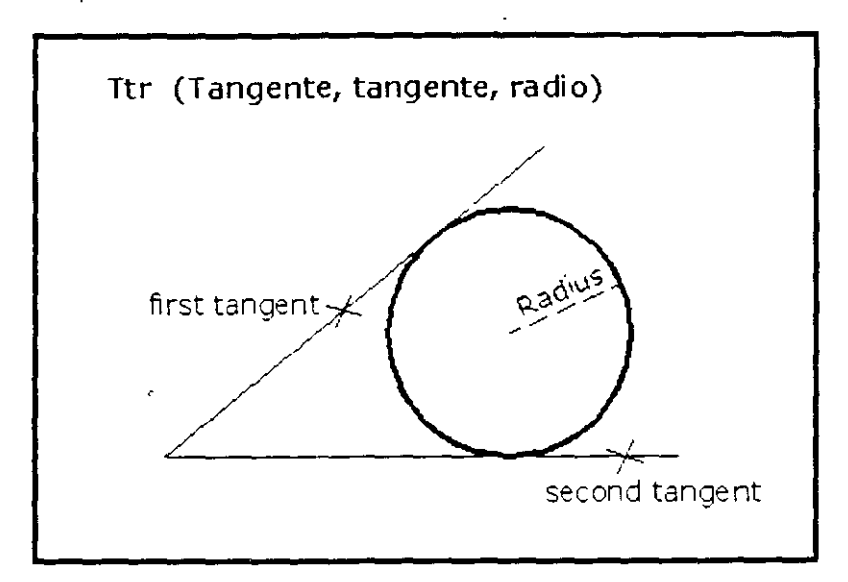

```
Command:circle
```
Specify center pointrfoircle or  $[3P/2P/Ttr$  (tan tan radiux): Specify pcint on object for first tangent of circle: Specify point on object for second tangent of circle: Specify radius of circle:

# **NOTAS**

### POLYGON

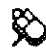

 $\gg$  Barra de herramientas de dibujo:

Menú Draw: Polygon

· ~ Línea de comandos: polygon

Command *:polygon*  Enter number of sides: Specify center of polygon or [Edge] :

Crea un polígono regular.

Con el comando Polygon se pueden trazar polígonos regulares (con lados de igual longitud) de 3 a 1024 lados. Un polígono es en sí, un solo objeto; todos los segmentos de línea que lo componen forman parte del mismo objeto.

El comando solicita que se especifique el número de lados. Además, es necesario especificar con qué datos se definirá el polígono a trazar. Para ello, se tienen tres opciones:

 $\cdots$ 

Polígono inscrito en un círculo Se requiere especificar el centro del polígono. indicar que sea inscrito a un círculo y el radio del círculo.

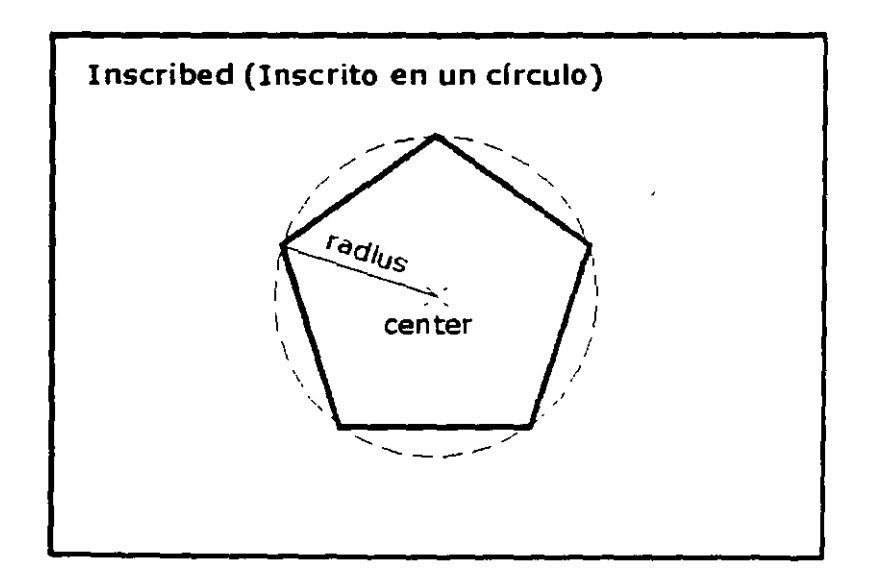

```
Command : polygon
Enter number of side§: 
Specify center of polygon or [Edq@;1:5]Enter an option [Inscribed in circle/Circumscribed about circlel 
Specify radius of circle:0
```
**Polígono circunscrito a un circulo** Se requiere especificar el centro del polígono, indicar que sea circunscrito a un circulo y el radio del círculo.

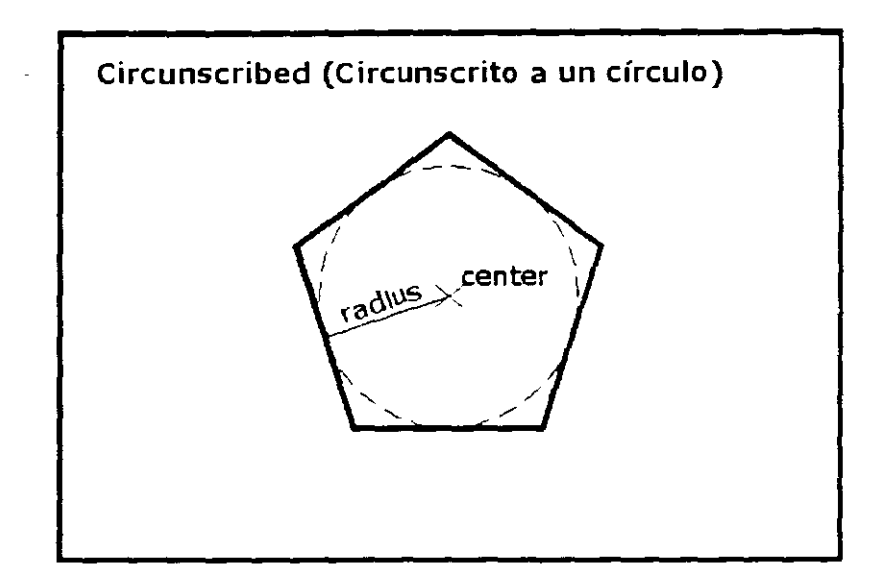

 $\mathcal{L}$ 

Command *:polygon*  Enter number of side§: Specify center of polygon or [Edge]: 5 Enter an option [Inscribed in circle/Circumscribed about corcle] Specify radius of circle:0

**Especificando uno de sus lados** Se requieren especificar dos puntos que definan los extremos de uno de sus lados.

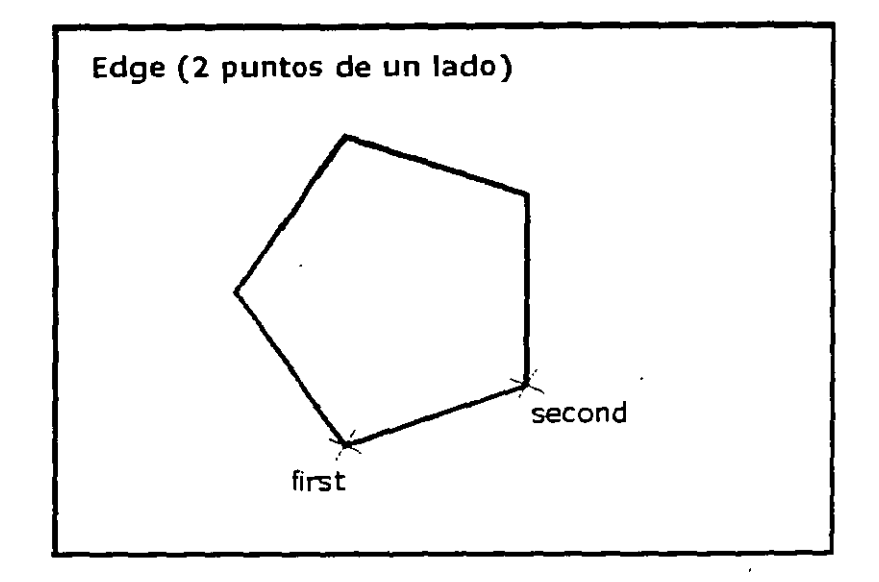

Command *:polygon*  Enter number of side§: Specify center of polygon or eEdgdge Specify first endpoint of edgel Specify second point of edge;5@20

# **NOTAS**

Ť.

#### ELLIPSE

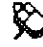

 $\hat{D}$  Barra de herramientas de dibujo:

Menú Draw: Ellipse

**[** $\Xi$ ] Linea de comandos: ellipse

*Command:ellipse*  Specify axis endpoint of ellipse or [Arc/Center/Isoc2rdle]: Specify other endpoint of  $ax@s$ ; O Specify distance to other axis or  $[Rotation$ 

Crea una elipse.

Para trazar la elipse, AutoCAD se basa en dos ejes principales: el eje mayor y el eje menor, que son perpendiculares entre sí. Para definir el primer eje, el comando Ellipse pide especificar los dos puntos extremos; para el segundo, la distancia del semieje.

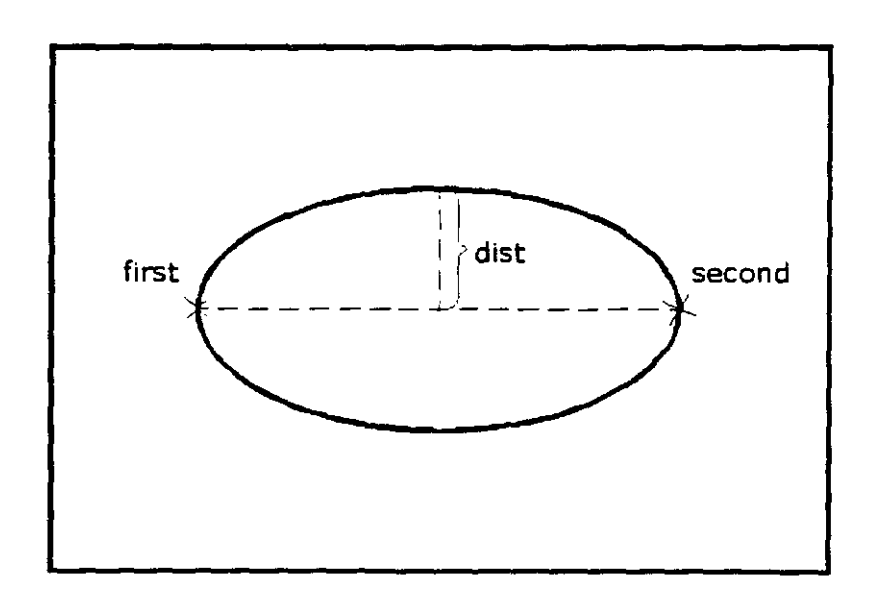

Para trazar una elipse con una cierta rotación, basta especificar el segundo extremo del primer eje en relación al anterior con coordenadas polares.

.<br>المندن ~ ..

#### El comando Ellipse ofrece las siguientes opciones:

- Permite crear un arco elíptico en vez de la elipse completa. Arc
- Permite definir al primer eje de la elipse, especificando el centro de la **Center** elipse y un extremo del eje.
- Crea un circulo isométrico en el plano isométrico actual. Esta opción **Isocircle** sólo está disponible si la opción Style de SNAP está activada en Isometric.

# **NOTAS**

 $\mathfrak{a}$  $\dot{\psi}$ 

цğ.

#### **DONUT**

~ **Menú Draw:** Donut

~ **Línea de comandos:** donut

```
Command: donut 
Specify inside diameter of donut <0.5>:
Specify outside diameter of donut <1.0 
Specffy center of donut or <exit>:
Specify center of donut or <exit>:
```
**Crea anillos (donas) con relleno.** 

**El comando Donut pide especificar el diámetro interior y el diámetro exterior del anillo; en seguida, pide especificar el centro del anillo repetidamente, para trazarlo en distintas ubicaciones. Para salir del comando, como en cualquier requerimiento repetitivo, se oprime ENTER.** 

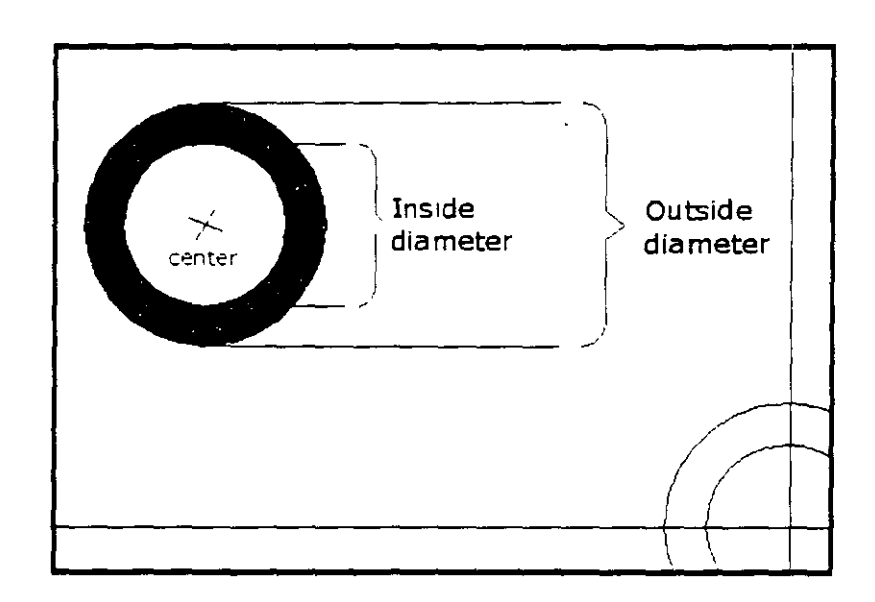

Command: **donut**  Specify inside diameter of donut <0250: Specify outside diameter of donut  $<13.00$ : Specify atter of donut or <exit3,:3 Specify center of donut or  $\langle e \times \mathcal{X} \rangle$ : Specify center of donut or <ex ENWER

Si el diámetro interior se especifica con un valor de 0, se trazará un circulo relleno.

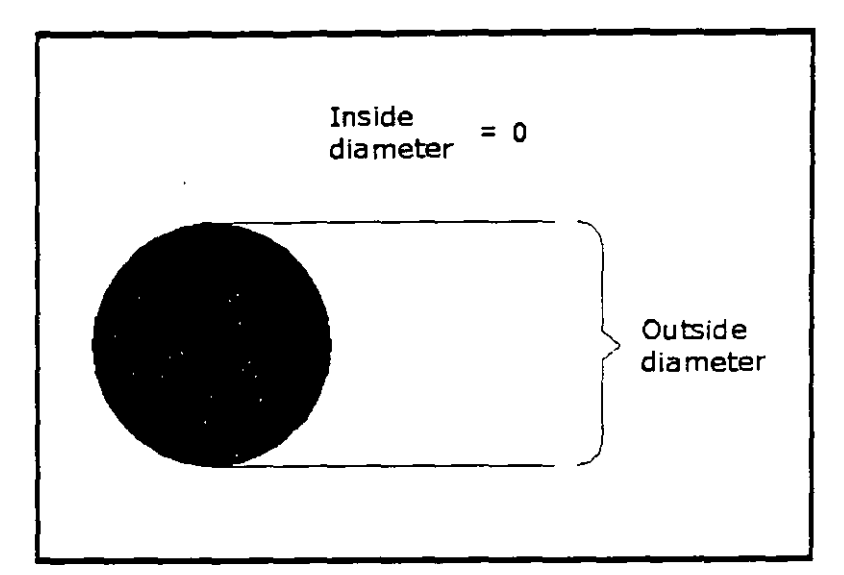

El comando Fill controla el relleno de los anillos (donas). Si se activa (On), aparecerán rellenos; si se desactiva (Off), aparecerán huecos.  $\frac{1}{2}$ 

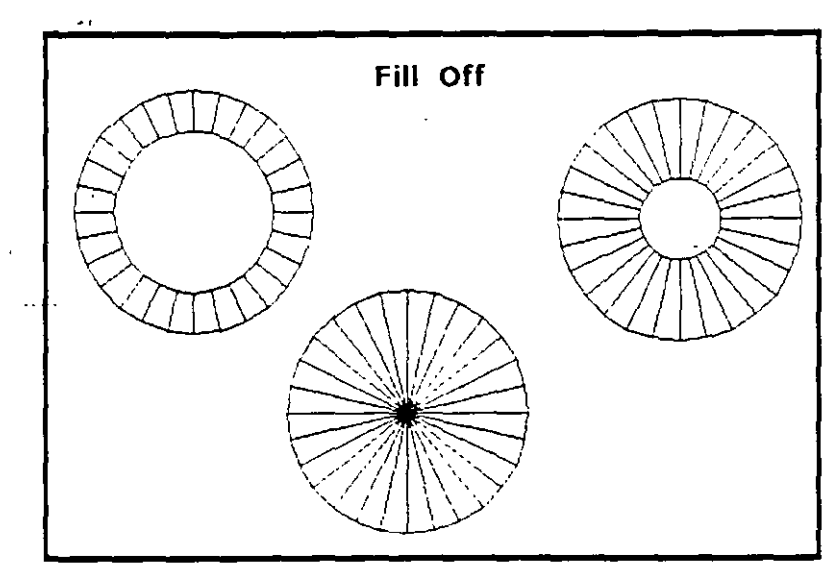

## **NOTAS**

 $\mathcal{L}^{(1)}$ 

 $\mathcal{A}_\mathcal{A}$ 

 $\Delta\phi$ 

.,

 $\left\langle \cdot ,\cdot \right\rangle$ 

#### **SOLID**

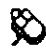

 $\infty$  Barra de herramientas de superficies:  $\frac{1}{100}$ 

Menú Draw: Surfaces ~ 20 Salid

~ Línea de comandos: salid

Command: solid Specify first point: Specify second point: Specify third point: Specify fourth point or <exit>:

Crea un cuadrilátero relleno.

El comando So/id pide especificar 4 puntos, los vértices del cuadrilátero. Los primeros dos definen una cara del cuadrilátero; el tercer punto debe especificarse diagonalmente opuesto al segundo:

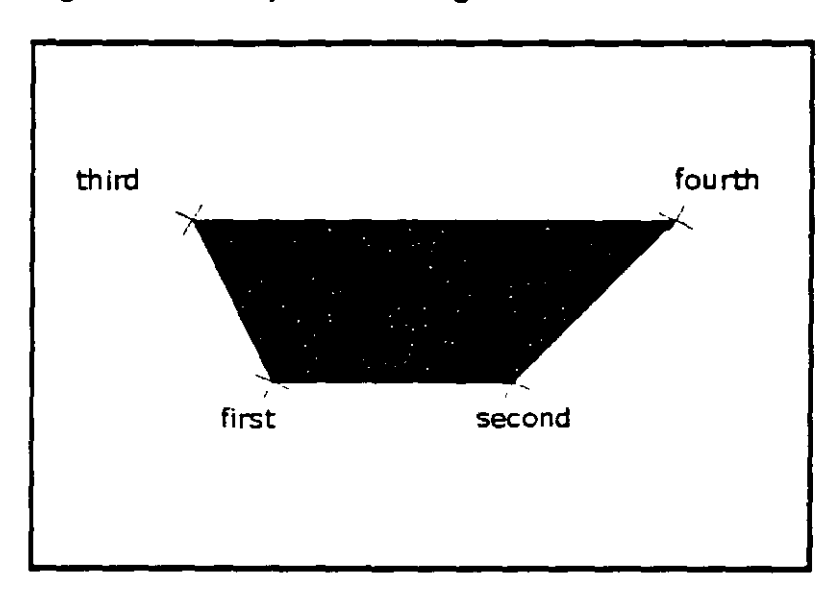

```
Command: solid 
Specify first point5,1 
Specify second poin®3,0 
Specify third point @4,2Specify fourth point or <exi@6;0
Specify thid point: ENTER
```
**Si al solicitarse el cuarto punto {fourth point) se responde con ENTER, se dibuja un triángulo relleno:** 

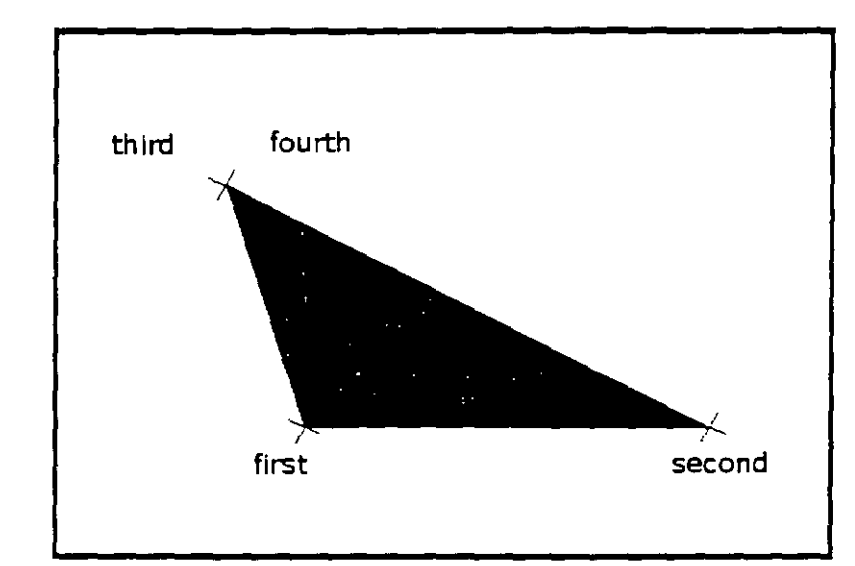

```
Command: solid 
Specify first point5,1 
Specify second poin $5,0
Specify third point@-6,3 
Specify fourth point or <exiENTR
```
**El comando** *Fi/1* **controla el relleno de los cuadriláteros {sólidos). Si se activa (On), aparecerán rellenos; si se desactiva (Off), aparecerán huecos:** 

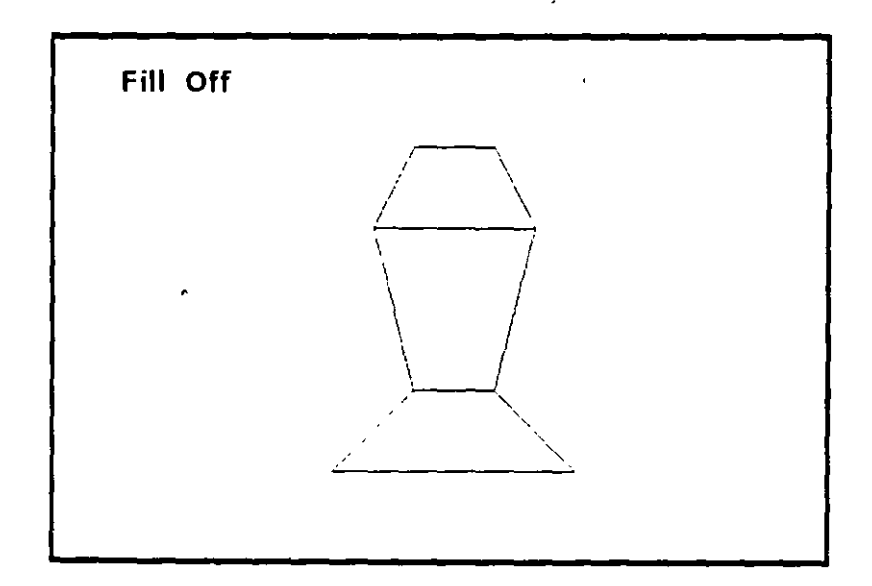

 $\frac{1}{2}$ 

··~·

**Una vez especificados los cuatro puntos, AutoCAD repetidamente solicita un tercer y cuarto punto; esto es, porque los últimos dos definen la cara del siguiente cuadrilátero relleno. Para salir del comando, se oprime ENTER al pedirse el tercer (third) punto:** 

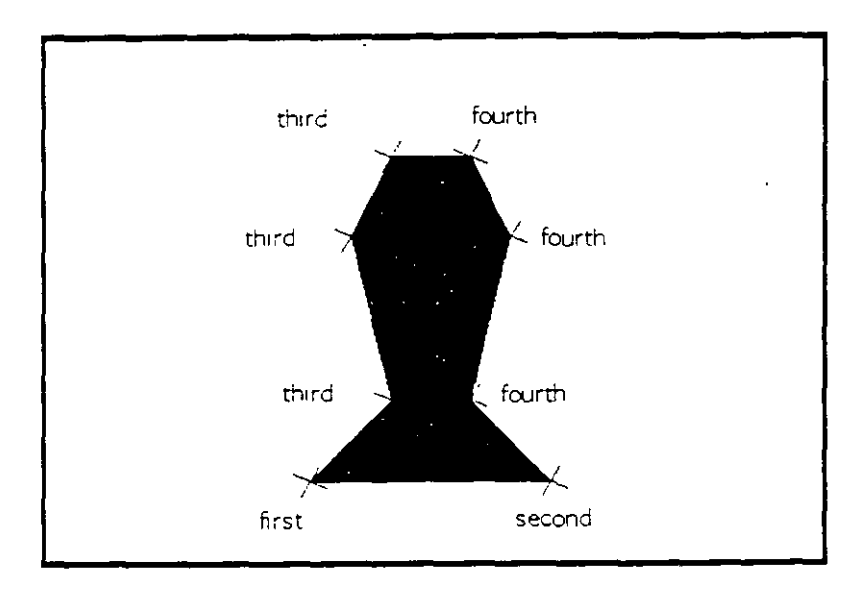

```
Command:solid 
Specify first point5,1 
Specify second poin®3,0 
Specify third poin@,2,1 
Specify fourth point or \leq \text{exit};0
Specify third point 9:1.5,2
Specify fourth point or \langleexi\mathbb{E}3,0Specify third poin\mathfrak{B-1.5,1}Specify fourth point or \leq \text{exit}, 0Specify third poin ENTER
```
# **NOTAS**

#### PLINE

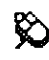

 $\hat{B}$  Barra de herramientas de dibujo:

p::]  $\Box$ 

Menú Draw: Polyline

~ Línea de comandos: pline

*Command:pline*  Specify start point: Current linwidth is 0.0000 Specify next point or [Arc/Close/Halfwidth/Length/Undo/Width]

Crea polilíneas en el plano.

Una polilínea es un objeto que está compuesto de uno o más segmentos de líneas y/o arcos que se encuentran unidos por sus extremos. Cada segmento de la polilínea puede poseer un espesor, el cual puede ser uniforme a lo largo· del segmento o variar de un espesor inicial a un espesor final. La polilínea que « integra a sus segmentos como un sólo objeto, es más eficiente que los  $\mathbb{S}^2$ segmentos tratados como objetos independientes. Es posible que objetos independientes que están conectados por sus extremos, puedan integrarse como una polilínea; así también es posible que los segmentos que integran a una polilínea, puedan individualizarse como objetos independientes (ver comando Explode).

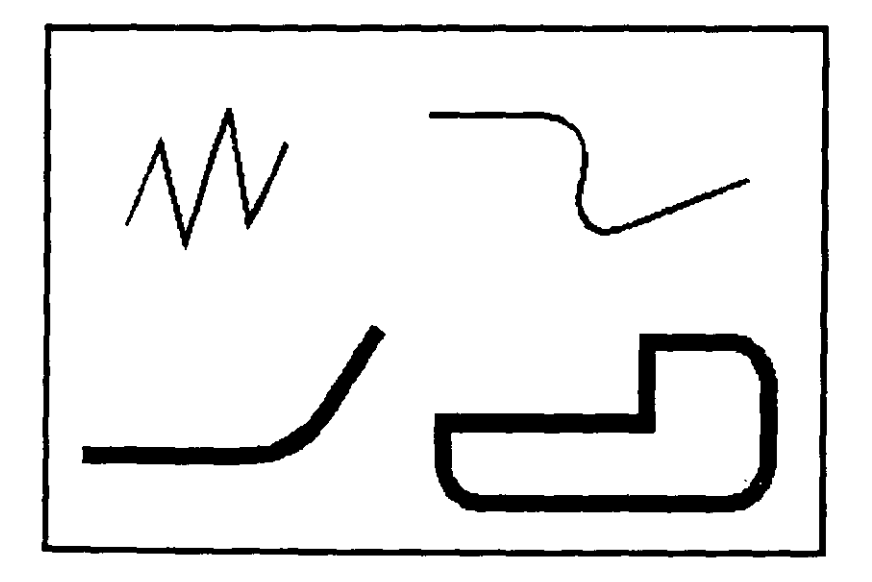

#### **El comando Pline ofrece las siguientes opciones:**

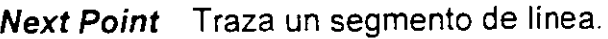

**Are** Agrega segmentos de arco a la polilínea.

- **C/ose** Traza un segmento de linea desde la posición actual al inicio de la polilínea, creando una polilínea cerrada.
- **Halfwidth** Especifica la distancia del centro de la polilínea con espesor a su borde.
- **Length** Traza un segmento de linea con la longitud especificada y con el ángulo del segmento anterior: si el segmento anterior es un arco, AutoCAD traza el nuevo segmento de linea tangente a ese segmento de arco.
- **Undo** Elimina el último segmento de linea agregado a la polilínea.
- **Width** Especifica el ancho del siguiente segmento de linea.

**El comando** *Fi/1* **controla el relleno de los espesores de las polilíneas. Si se activa (On), aparecerán rellenos; si se desactiva (Off), aparecerán huecos:** 

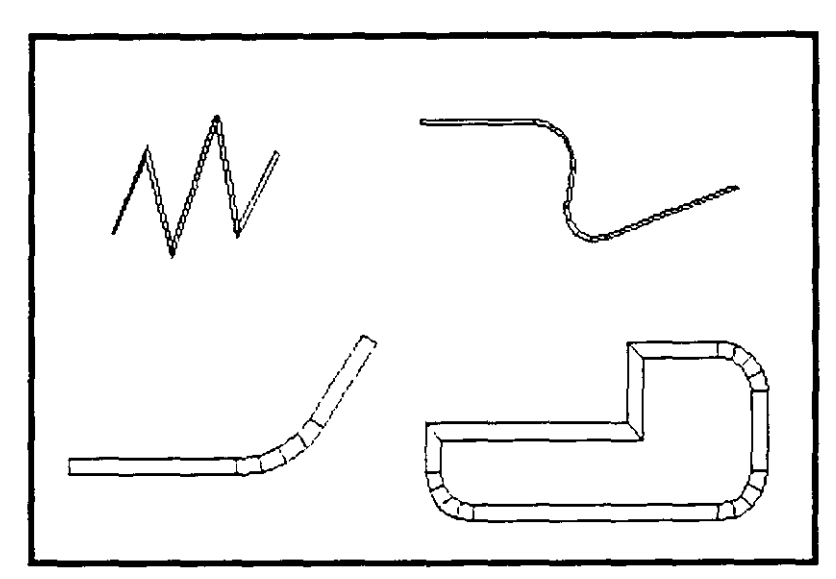

# **NOTAS**

". '

Ÿ,

#### RECTANG

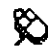

 $\cdot$  .

 $%$  Barra de herramientas de dibujo:

Menú Draw: Rectangle

~ Linea de comandos: rectang o rectangle

```
Command: rectang 
Specify first corner point or 
[Chamfer/Elevation/Fillet/Thickness/Width] 
Specify other corner point:
```
Traza una polilínea rectangular.

Se solicitan dos puntos que determinan las esquinas opuestas de un rectángulo con lados paralelos a los ejes X, Y.  $\sim$ 

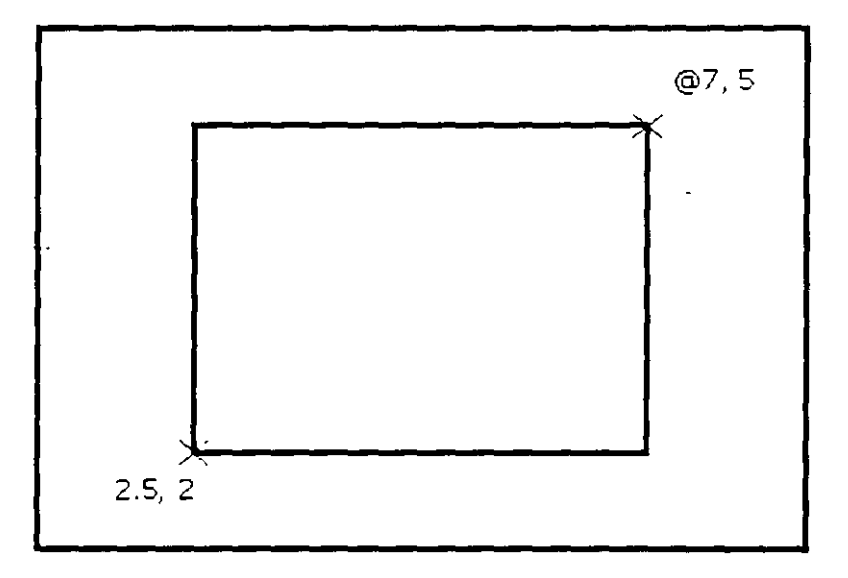

En realidad el comando rectangle traza una polilínea, con la simplificación que implica el que se trace un rectángulo, pues éste se puede definir con dos esquinas opuestas, mientras que con el comando pline se necesitan definir los cuatro vértices.

**Antes de especificar la primera esquina se pueden definir algunas características que tendrá el rectángulo, mediante las diversas opciones que ofrece:** 

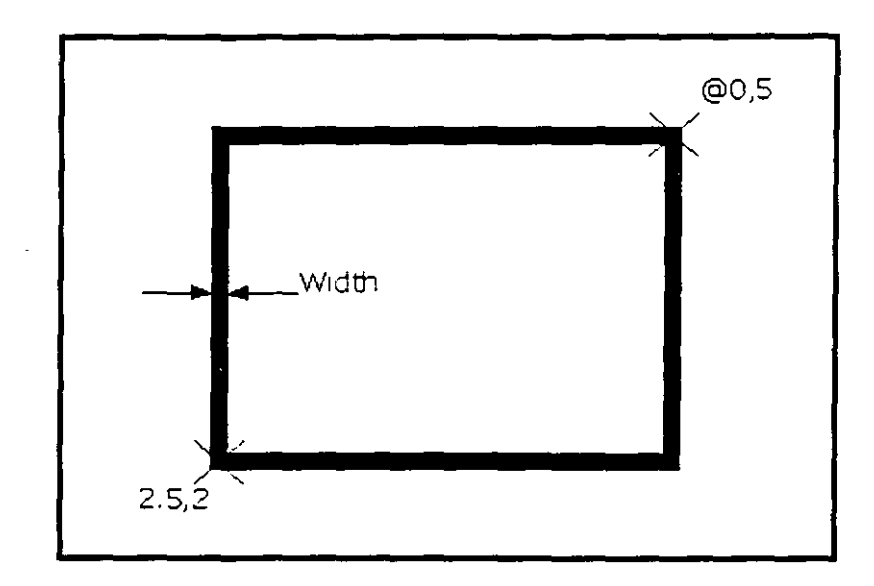

*Width* Especifica el espesor de los segmentos que forman al rectángulo.

#### **Fillet** Especifica el radio del filete (redondeo) en las esquinas.

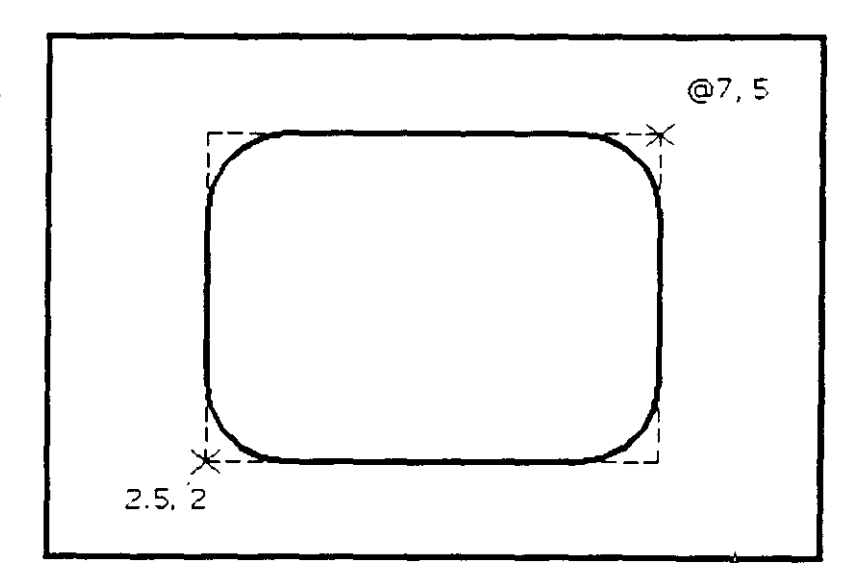

(:.

**Chamfer** Define las dimensiones (distancias) del chaflán en las esquinas.

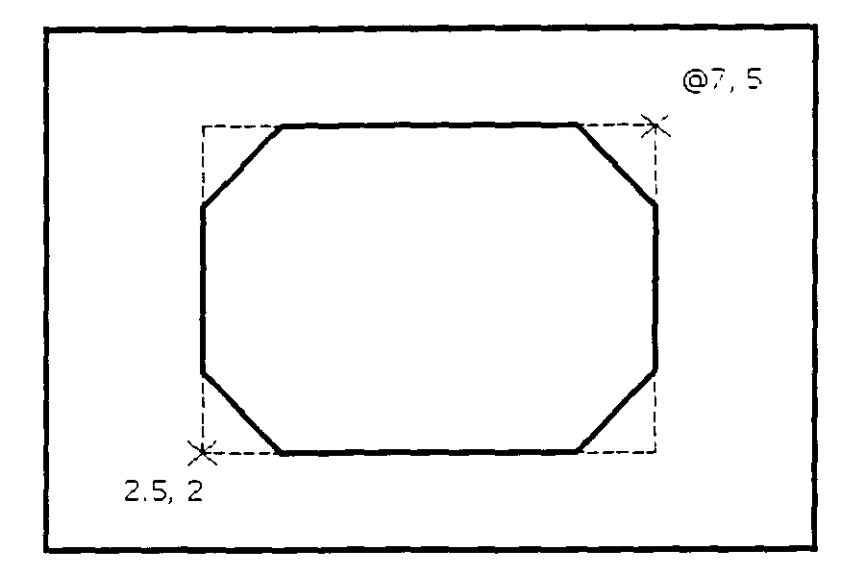

**Elevation** Especifica la elevación del rectángulo.  $\alpha$ **Thickness** Especifica la extrusión (en dirección del eje Z) del rectángulo.

 $\Gamma$ 

**Las características que se especifiquen al rectángulo que se esté trazando, se mantienen vigentes para los siguientes rectángulos que se tracen.** 

#### **NOTAS**

 $\bar{\chi}$ 

'--

#### TEXT

 $\hat{D}$  Menú Draw: Text  $\rightarrow$  Single Line Text

 $E =$  Linea de comandos: text Command: text Current text style: "Standard" Text height: 0.2000 Specify start point of text or [Justify/Style) :

Crea un texto simple dentro del dibujo.

Se solicita un punto de referencia para ubicar el texto. Por omisión este punto se refiere al inicio de la línea base del texto. Una vez especificado su punto de ubicación solicita su altura, a continuación el ángulo de la línea base y por último el texto. Se puede utilizar Text para definir varias líneas de texto. Cada línea de texto es un objeto independiente. Conforme se teclea en el requerimiento Enter Text, el texto que se va tecleando es desplegado en la pantalla. Para finalizar una línea de texto y comenzar otra, oprima ENTER después de introducirle los caracteres al requerimiento Enter Text. Para finalizar el comando Text, oprima ENTER sin introducirle ningún carácter al requerimiento Enter Text.

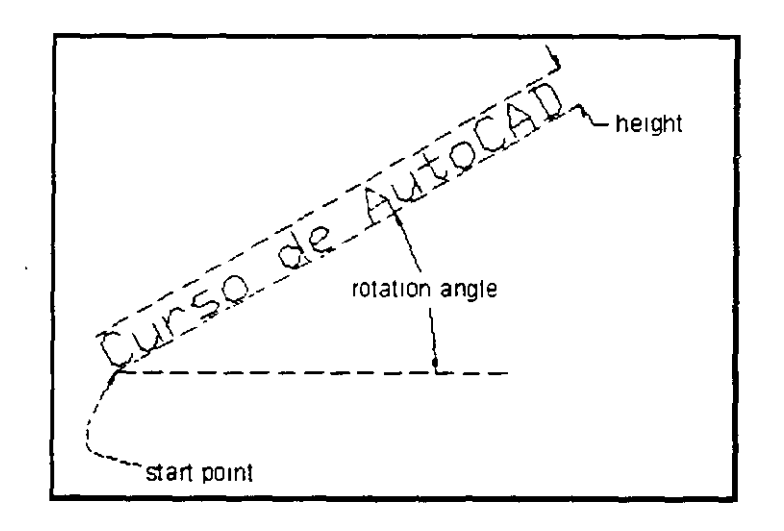

Command: text

```
Current text style: "Standard" Text height: 0.2000 
Specify start point of text or [Justify/Style): 7,3 
Specify height <0.30>: 2.5 
Specify rotation angle of text <0>: 30 
Enter text: Curso áe AutoCAD 
Enter text: ENTER
```
**Cuando al requerimiento Specify start point of text se le oprime ENTER, AutoCAD ya no solicita ni la altura ni el ángulo de rotación del texto; directamente manda el requerimiento Enter text para que se le introduzca el texto y lo coloca por debajo de la última linea de texto. La altura y rotación las toma del último texto:** 

Command: text Current text style: "Standard" Text height: 2.5000 Specify start point of text or [Justify/Style] : ENTER Enter text:

#### **El comando Text ofrece dos opciones: Justify y Sty/e**

**Justify** Para justificar al texto, permite definir un punto de referencia del texto distinto al inicio de su línea base.

Command:text

 $\nabla^2$ 

 $\mathfrak{t}$ 

等。 Current text st'yle: "Standard" Text height: 2. 5000 Specify start point of text or [Justify/Style] : *Justify* 

Enter an option [Align/Fit/Center/Middle/Right/TL/TC/TR/ML/MC <sup>~</sup> /MR/BL/BC/BR] :

Estas opciones se pueden introducir directamente cuando está el requerimiento Specify start point of text

**Center**  Alinea el texto desde el centro horizontal de su línea base que se especifica con un punto.

: AutgCAD

**Right**  Justifica un texto a la derecha en la línea base con el punto que uno especifica.

Auto CA\*

**Middle**  Alinea el texto desde el centro horizontal de su línea base y el centro vertical de su altura que uno especifica con un punto.

AutmCAD

*:.t.* 

**Align** Almea el texto entre dos puntos que uno especifica. La altura se toma de acuerdo a la longitud del texto y la rotación, de acuerdo al alineamiento entre los dos puntos.

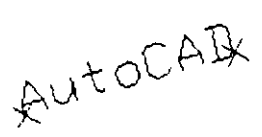

**Fit** Ajusta un texto de acuerdo a dos puntos y a la altura que sean especificados.

$$
\text{Autocap.} \frac{1}{1} \text{Length}
$$

*TL* (Top Left) Justifica el texto a la izquierda en un punto especificado para el tope del texto (linea del contorno superior del texto).

$$
\not\cong \texttt{utoCAD}
$$

**TC** (Top Center) Centra el texto en un punto especificado para el tope del texto.

AutbCAD

*TR* (Top Right) Justifica el texto a la derecha en un punto especificado para el tope del texto.

$$
\text{AutoCA} \check{\mathbb{D}}
$$

**ML** (Middle Left) Justifica el texto a la izquierda en un punto especificado para el eje medio del texto (línea que atravieza el texto a media altura de éste).

>AutoCAD

**MC** (Middle Center) Centra horizontal y verticalmente el texto en el eje medio del texto.

Autt<JCAD

**MR** (Middle Right) Justifica el texto a la derecha en un punto especificado para el eje medio del texto.

AutoCA~

58

1 ·--

\ ' BL (Bottom Left) Justifica el texto a la izquierda en un punto especificado para la linea base del texto.

BC (Bottom Center) Centra el texto en un punto especificado para la linea base del texto.

```
AutgCAD
```
*BR* (Bottom Right) Justifica el texto a la derecha en un punto especificado para la linea base del texto.

$$
\texttt{AutoCAQ}_\textsf{X}
$$

**Style**  Permite cambiar el estilo de texto a otro de los que ya hayan sido cargados al dibujo.

```
Command: text
```

```
Current text style: 
"Standard" Text height: 2.5000 
                                                           \mathbb{R}^2Specify start point 
of text or [Justify/Style]: Style 
Enter style name or [?] <Standard>: r_i, r_i, r_i
```
#### **NOTAS**

•:'

#### **MTEXT**

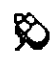

 $\bf{D}$  Barra de herramientas de dibujo:  $\bf{A}$ 

**Menú Draw:** : Text • Multiline text

~ **Línea de comandos:** mtext

```
Command: mtext 
Current text style: "Standard" Text height: 0.2000 
Specify first corner: 
Specify opposite corner or 
[Height/Justify/Line spacing /Rotation/Style/Width]:
```
**Crea textos multilínea.** 

**Se solicitan dos puntos que determinan las esquinas opuestas de un rectángulo, los cuales definen la zona donde se trazará el texto multilinea. La flecha que aparece dentro del rectángulo indica la dirección del párrafo de texto.** 

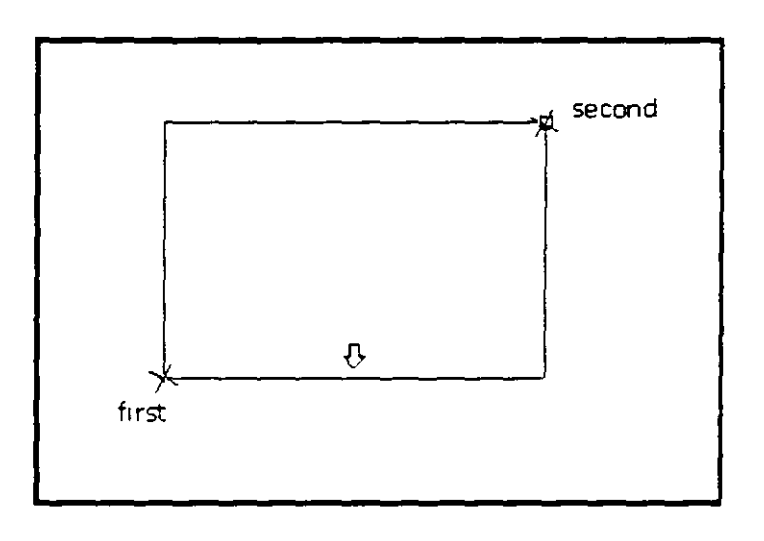

**Una vez que se especifica el primer punto del rectángulo, AutoCAD al solicitar la esquina opuesta, nos ofrece algunas opciones relacionadas con el texto:** 

```
Specify opposite corner or 
[Height/Justify/Line spacing /Rotation/Style/Width):
```
- **Height** Permite que se especifique la altura que se utilizará para los caracteres del texto multilinea. La altura por omisión, si no es cero, es la altura del estilo de texto actual (valor que se almacena en la variable TextSize)
- Justify Permite determinar que tipo de justificación tendrá el texto multilinea dentro de el contorno que lo limita. La justificación vigente (Top Left por omisión) se aplica al nuevo texto. Ver las opciones de justificación del comando Text, que son válidas para textos multilinea. El punto de justificación se basa en el primer punto usado oara definir al rectángulo. El texto es justificado a la izquierda, a la derecha o al centro respecto al contorno izquierdo y derecho del texto multilinea.
- Line Spacing Permite determinar el espaciamiento entre lineas (interlineado) del objeto texto multilinea. Este espaciamiento es la distancia vertical entre la linea base de una línea de texto y la linea base de la siguiente linea de texto. La altura del texto deberá ser menor que el espaciamiento entre lineas para que éstas no se traslapen.

Enter line spacing type [At least/Exactly] <At least>:

At least Ajusta las lineas de texto automáticamente basándose en la altura del carácter más grande en la línea.

Enter line spacing factor or distance <lX>:

" He has been a second to the Spacing factor Define el espaciamiento a un múltiplo del espaciamiento simple. Un espaciamiento simple es 1.66 veces la altura de los caracteres del texto. Deberá especificarse un número seguido de x. Para indicar un doble espaciamiento se especifica 2x.

Distance Define el espaciamiento con un valor absoluto medido en unidades del dibujo. Dicho valor deberá estar entre 0.0833 (0.25x) and 1.3333 (4x).

**Exactly** Fuerza el espaciamiento para que sea el mismo para todas las lineas de texto en el texto multilinea. El espaciamiento se basa en la altura del texto o del estilo de texto.

Enter line spacing factor or distance <lx>:

Spacing factor Define el espaciamiento a un múltiplo del espaciamiento simple. Un espaciamiento simple es 1.66 veces la altura de los caracteres del texto. Deberá especificarse un número seguido de x. Para indicar un doble espaciamiento se especifica 2x.

Distance Define el espaciamiento con un valor absoluto medido en unidades del dibujo. Dicho valor deberá estar entre 0.0833 (0.25x) and 1.3333 (4x).

**Rotation** Permite especificar el ángulo de rotación del contorno del texto multilinea.

Specify rotation angle <0>:

Permite especificar el estilo de texto para los caracteres del texto **Style** multilínea

Enter style name or [?] <Standard>:

Width Permite especificar el ancho del rectángulo que define el contorno del texto multilinea.

Specify width:

Al salir de cualquiera de las opciones de Mtext regresa el mismo requerimiento donde solicita especificar la esquina opuesta del rectángulo del texto multilinea. Una vez especificado éste, nos presenta el editor de texto multilinea:

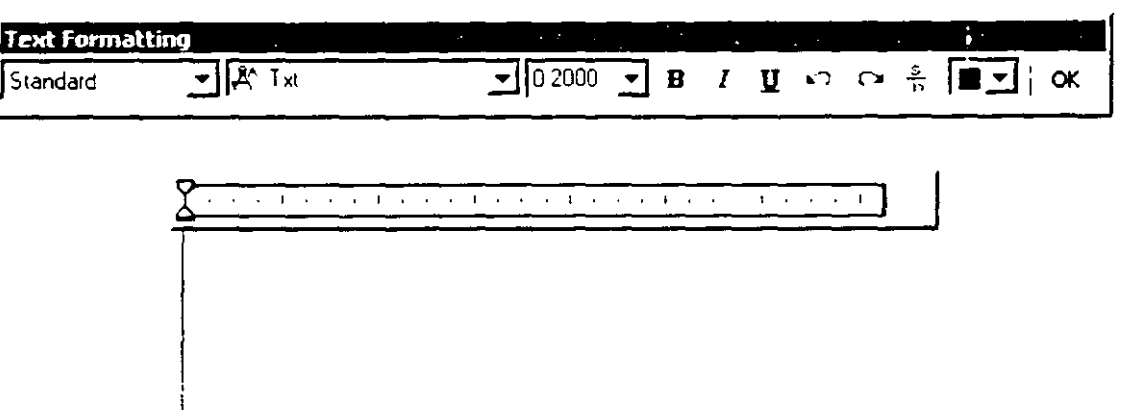

# **NOTAS**

# EDICION

 $\mathbf{q}_i$ 

 $\label{eq:2.1} \mathcal{L}(\mathcal{L}^{\text{max}}_{\mathcal{L}}(\mathcal{L}^{\text{max}}_{\mathcal{L}}),\mathcal{L}^{\text{max}}_{\mathcal{L}}(\mathcal{L}^{\text{max}}_{\mathcal{L}}))$  $\label{eq:2.1} \frac{1}{\sqrt{2}}\int_{\mathbb{R}^3}\frac{1}{\sqrt{2}}\left(\frac{1}{\sqrt{2}}\right)^2\frac{1}{\sqrt{2}}\left(\frac{1}{\sqrt{2}}\right)^2\frac{1}{\sqrt{2}}\left(\frac{1}{\sqrt{2}}\right)^2\frac{1}{\sqrt{2}}\left(\frac{1}{\sqrt{2}}\right)^2.$ 

 $\label{eq:2.1} \mathcal{L}(\mathcal{L}) = \mathcal{L}(\mathcal{L}) = \mathcal{L}(\mathcal{L}) = \mathcal{L}(\mathcal{L}) = \mathcal{L}(\mathcal{L})$ 

 $\mathcal{L}^{\text{max}}_{\text{max}}$  and  $\mathcal{L}^{\text{max}}_{\text{max}}$ 

 $\ddot{\phantom{1}}$ 

 $\mathcal{L} = \mathcal{L}$  $\mathbf{r}^{(i)}$  and  $\mathbf{r}^{(i)}$ 

 $\mathcal{L}^{\text{max}}_{\text{max}}$  and  $\mathcal{L}^{\text{max}}_{\text{max}}$ 

# **ERASE**

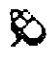

 $\hat{\mathbf{X}}$  Barra de herramientas de edición:

 $\ddot{\phantom{a}}$ 

 $\ddot{\phantom{0}}$ 

Menú Modify: Erase

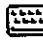

Linea de comandos: erase

Command:erase Select objects:

Borra objetos del dibujo.

# **NOTAS**

 $\mathcal{A}$ 

# **COPY**

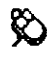

~ **Barra de herramientas de edición:** 

**Menú Modify:** Copy

~ **Linea de comandos:** copy

Command:copy Select objects: J.  $\hat{\mathbf{v}}$ 

**Copia objetos del dibujo.** 

 $\frac{1}{2}$ 

 $\ddot{\phantom{a}}$ 

# **NOTAS**

.-·

# **MO.VE**

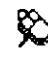

~ **Barra de herramientas de edición:** 

**Menú Modify:** Move

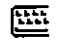

 $\frac{1}{2}$ .

 $\frac{1}{2}$ 

~ **Linea de comandos:** move

Command:move Select objects:

**Mueve objetos a una nueva posición.** 

# **NOTAS**

 $\mathcal{L}$ 

# **FILLET**

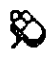

Barra de herramientas de edición:

Menú Modify: Fillet

Linea de comandos: fillet

```
Command:filletCurrent settings: Mode = TRIM, Radius = 0.50Select first object or [Polyline/Radius/Trim]:
Select second object:
```
Redondea vértices formados por dos segmentos u objetos.

# **NOTAS**

#### **CHAMFER**

**ED** Barra de herramientas de edición:

Menú Modify: Chamfer

Linea de comandos: chamfer

```
Command: chamfer
(TRIM mode) Current chamfer Dist150, 0Dist2 = 0.50
Select first line or [Polyline/Distance/Angle/Trim/Method]:
Select second line:
```
Crea un chaflán en un vértice formado por dos segmentos o líneas.

# **NOTAS**

# **BREAK**

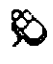

~ **Barra de herramientas de edición:** 

**Menú Modify:** Break

~ **Línea de comandos:** break

```
Command:break 
Select object: 
Specify second break point or [First point]
```
**Rompe un objeto entre dos puntos especificados.** 

# **NOTAS**

 $\mathbf{A}$ 

 $\ddot{\phantom{a}}$ 

## **TRIM**

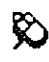

~ **Barra de herramientas de edición:** 

**Menú Modify:** Trim

~ **Línea de comandos:** trim

Command:trim Current settings: Projection=UCS, Edge=None Select cutting edges ... Select objects:

Select object turim or shifselect to extend or [Project/Edge/Und

**Corta a un objeto limitándose el corte con otros objetos que lo crucen.** 

# **NOTAS**

À

# **ARRAY**

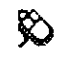

 $\hat{\triangledown}$  Barra de herramientas de edición:

Menú Modify: Array

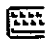

Linea de comandos: array

Command: array

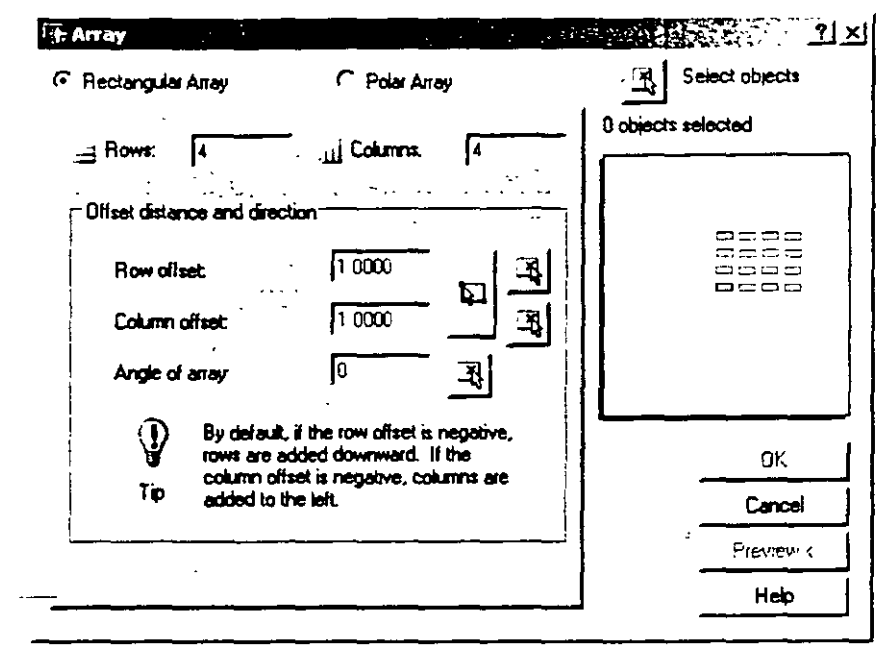

Crea un arreglo de objetos con una conformación rectangular o circular.

1000 - 1000 - 1000 - 1000 - 1000 - 1000 - 1000 - 1000 - 1000 - 1000 - 1000 - 1000 - 1000 - 1000 - 1000 - 1000<br>1000 - 1000 - 1000 - 1000 - 1000 - 1000 - 1000 - 1000 - 1000 - 1000 - 1000 - 1000 - 1000 - 1000 - 1000 - 1000

# **NOTAS**

 $\mathbf{r}$ 

# **SCALE**

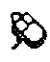

 $%$  Barra de herramientas de edición:

Menú Modify: Scale

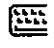

~ Linea de comandos: scale

Command:scale Select objects:

Aumenta o disminuye el tamaño de uno o más objetos proporcionalmente.

# NOTAS

# **ROTATE**

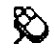

 $\hat{\mathbf{X}}$  Barra de herramientas de edición:

Menú Modify: Rotate

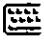

Linea de comandos: rotate

Command: rotate Select objects:

> $\mathbf{r}$  $\ddot{\phantom{0}}$ l,

Rota objetos con referencia a un punto.

# **NOTAS**

ä,

#### MIRROR

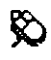

~ Barra de herramientas de edición:

Menú Modify: Mirror

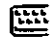

~ Linea de comandos: mirror

Command:mirror Select objects:

Crea una copia simétrica (en espejo) de uno o más objetos.

# NOTAS

 $\sim 10^{11}$  M  $_{\odot}$ 

# **OFFSET**

~ **Barra de herramientas de edición:** 

**Menú Modify:** Offset

~ **Linea de comandos:** offset **Command:offset**  Specify offset distance or [Through] <Through>: Selecc objecc to offset or <exit>: Specify point on side offset:

**Crea copias paralelas de objetos.** 

 $\epsilon$ 

# **NOTAS**
#### **EXTEND**

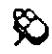

 $\hat{\mathbf{x}}$  Barra de herramientas de edición:

Menú Modify: Extend

Linea de comandos: extend

Command:extend Currem settings: Projection=UCS, Edge=None Select boundary edges ... Select objects: Select object to extend or sheflect to trim or [Project/Edge/Undo]:

Extiende un objeto en uno de sus extremos hasta otro que delimita la extensión.

en<br>1970 - Personal Barbara

 $\mathbf{r}$ 

<u> 1980 - Jan Barnett, mars et al. (</u>

 $\Delta$ 

#### **NOTAS**

 $\mathcal{F}_\bullet$ 

#### **STRETCH**

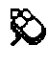

 $\hat{\mathbf{X}}$  Barra de herramientas de edición:

Menú Modify: Stretch

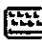

 $\mathcal{C}$ 

Linea de comandos: stretch

Command:stretch Select objects:  $\mathbf{r}$  $\overline{\phantom{a}}$  $\ddot{\phantom{a}}$ 

Alarga o encoge objetos.

#### **NOTAS**

 $\ddot{\phantom{0}}$ 

#### **DIVIDE**

i<br>S

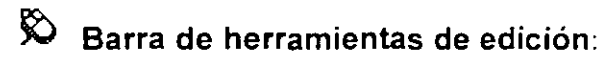

**Menú Draw:** Point • Divide

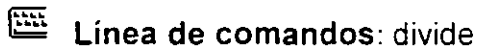

Command:divide

Select object to divide: Enter the number of segments or [Block]:

**Divide un objeto en partes iguales.** 

#### **NOTAS**

#### **MEASURE**

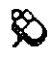

~ **Barra de herramientas de edición:** 

**Menú Draw:** : Point • Measure

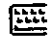

~ **Línea de comandos:** measure

Command:measure

Select objet to measure: Specify length of segment or [Block]:

**Divide un objeto en segmentos de una medida especificada.** 

#### **NOTAS**

 $\mathcal{L}^{\mathcal{L}}$ 

 $\mathcal{L}^{\pm}$ 

### SOMBREADOS

 $\mathbf{r}$ 

 $\sim 1$ 

 $\ddot{\phantom{0}}$ 

 $\ddot{\phantom{a}}$ 

#### **BHATCH**

 $\hat{\mathbf{X}}$  Barra de herramientas de dibujo:

Menú Draw: Hatch

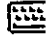

 $\ddot{\phantom{a}}$ 

Linea de comandos: hatch

Command: bhatch

Crea sombreados dentro de un área delimitada por objetos o trazos.

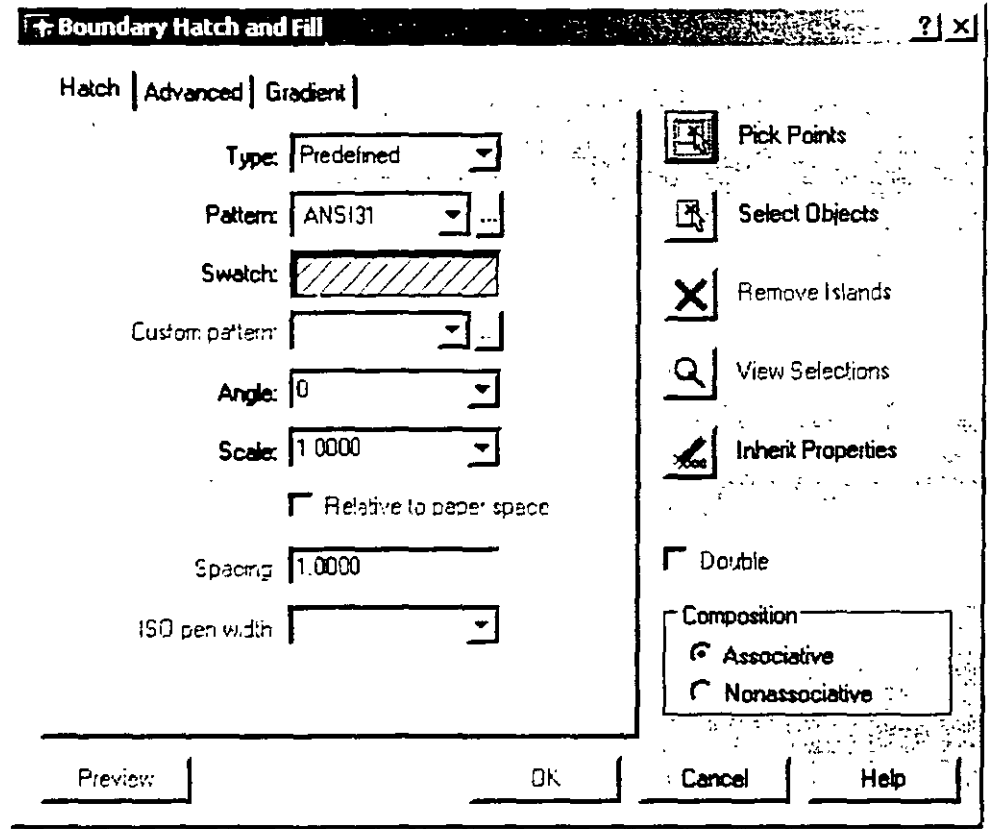

 $\cdot$ 

 $\ddot{\phantom{0}}$ 

#### **NOTAS**

 $\ddot{\phantom{a}}$ 

 $\overline{\phantom{0}}$ 

 $\ddot{\phantom{0}}$ 

 $\mathbb{Z}^2$ 

 $\hat{\mathbf{r}}$ 

ĺ

 $\mathcal{L}$ 

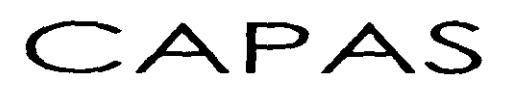

 $\sim$  .

 $\mathbf{r}$ 

 $\mathcal{R}_{\mathcal{A}}$ 

 $\bar{\mathcal{A}}$ 

 $\ddot{\phantom{a}}$ 

Edición

 $\ddot{\phantom{a}}$ 

#### **LAYER**

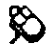

 $\hat{\mathbf{x}}$  Barra de herramientas estándar:

Menú Format: Layer

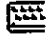

Linea de comandos: layer

Command: layer

Presenta la ventana de capas (layers) para administrarlas.

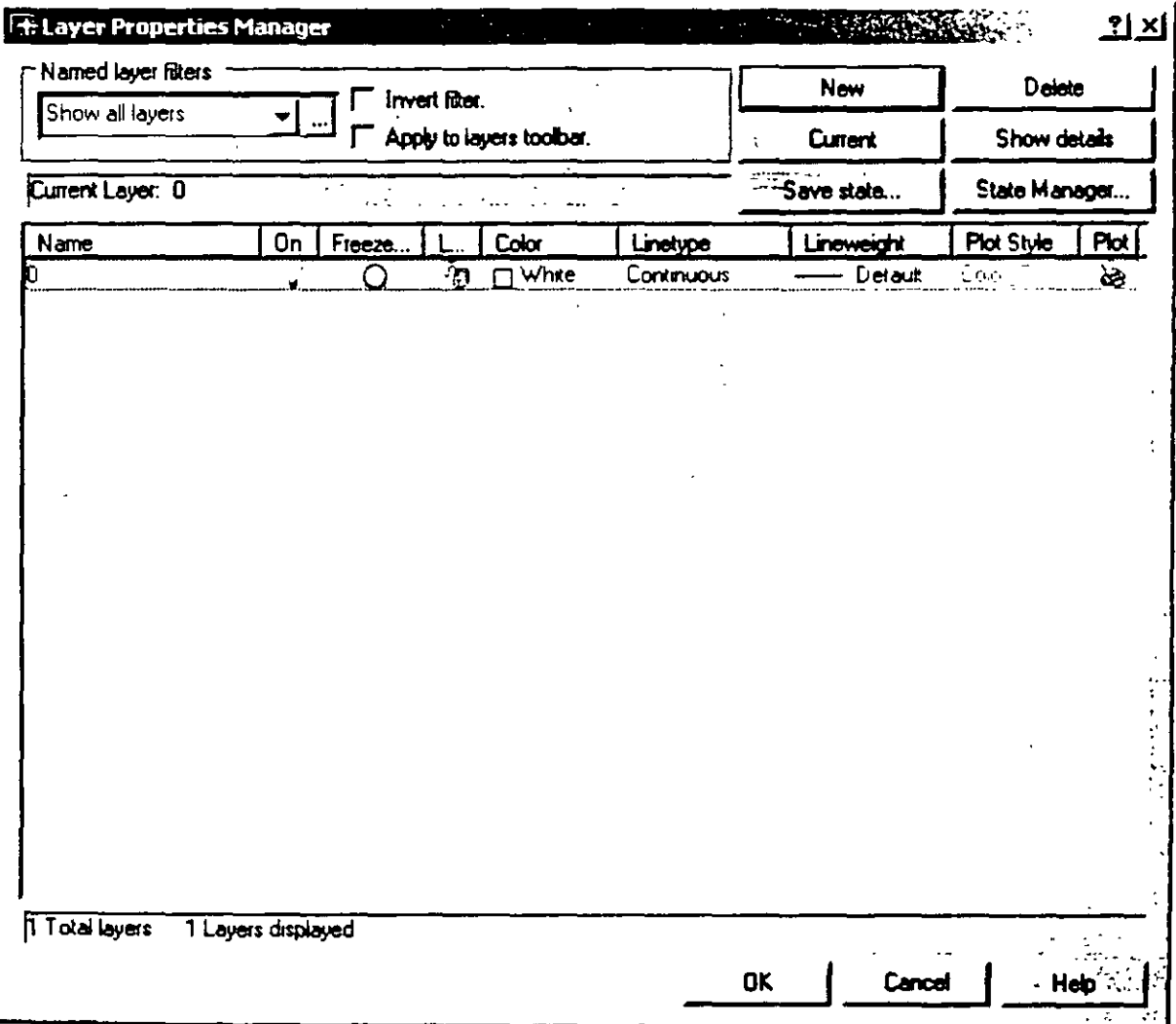

 $\mathcal{L}_{\mathbf{A}}$ 

 $\epsilon$ 

#### **NOTAS**

 $\sim$   $\sim$   $\sim$ 

l,

 $\sim$ 

 $\hat{\boldsymbol{\theta}}$ 

 $\epsilon$ 

 $\ddot{\phantom{0}}$ 

 $\ddot{\phantom{1}}$ 

### DESPLIEGUE

 $\epsilon$ 

ł

#### **ZOOM**

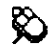

**)O Barra de herramientas estándar:** 

**Menú View:** Zoom

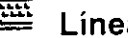

~ **Línea de comandos:** zoom

Command:zoom Specify corner of window, enter a scale factor (nX or nXP), or [All/Center/Dynamic/Extents/Previous/Scale/Winder & time>:

**Controla el despliegue del dibujo en la pantalla.** 

#### **NOTAS**

#### PAN

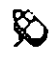

 $\hat{\mathbf{X}}$  Barra de herramientas estándar:

Menú View: Pan

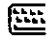

Linea de comandos: pan

```
Command: pan
Press BC or ENTER to exit, or rightck to display shortcut menu.
```
Permite cambiar la parte del dibujo desplegada en pantalla con un 'paneo'.

#### **NOTAS**

#### DSVIEWER (vista aérea)

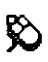

 $%$  Barra de herramientas estándar:

Menú View: Aerial View

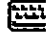

~ Linea de comandos: dsviewer

Command:dsviewer

Controla el despliegue del dibujo en la pantalla con la ayuda de una ventana que se asemeja a una vista aérea con la vista total del dibujo.

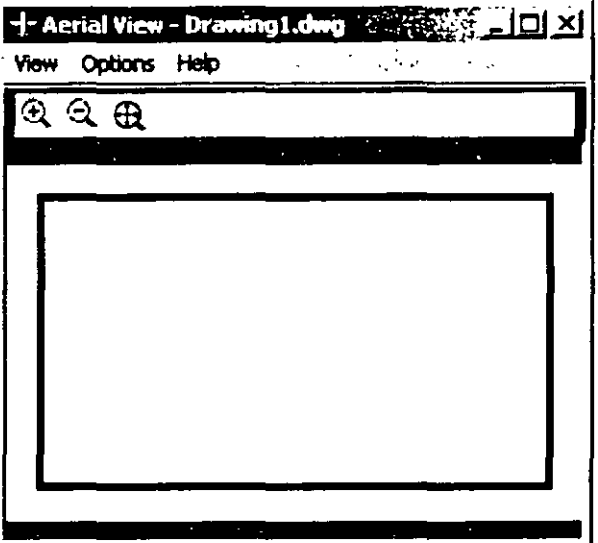

#### **NOTAS**

 $\overline{\phantom{a}}$ 

### **BLOQUES**

iji ya

#### **BLOCK**

 $%$  Barra de herramientas de dibujo:

Menú Draw: Block~ Make

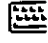

 $\frac{1}{2}$ 

Ń,

~ Línea de comandos: block

Command:block

Crea la definición de un bloque.

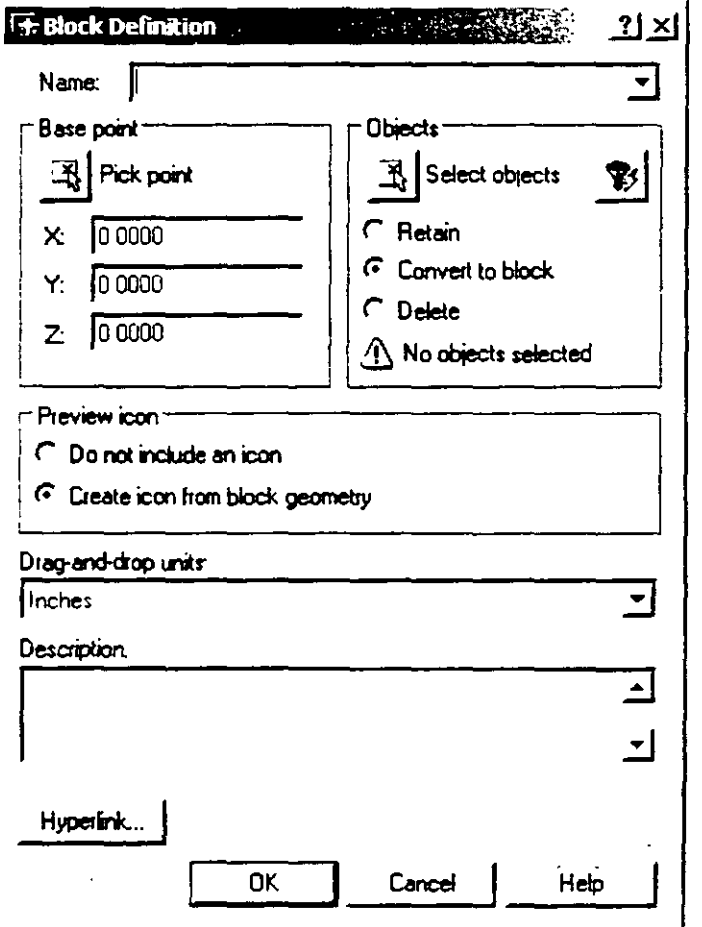

 $\bar{z}$ 

 $\sim$ 

 $\sim$   $\alpha$ 

 $\ddot{\phantom{a}}$ 

 $\bar{z}$ 

 $\overline{a}$ 

#### **NOTAS**

 $\bar{\star}$ 

#### **INSERT**

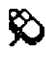

 $\hat{R}$  Barra de herramientas de dibujo:

Menú Insert: Block

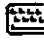

 $\mathbf{r}$ 

Línea de comandos: Insert

Command:insert

Inserta un bloque en el dibujo.

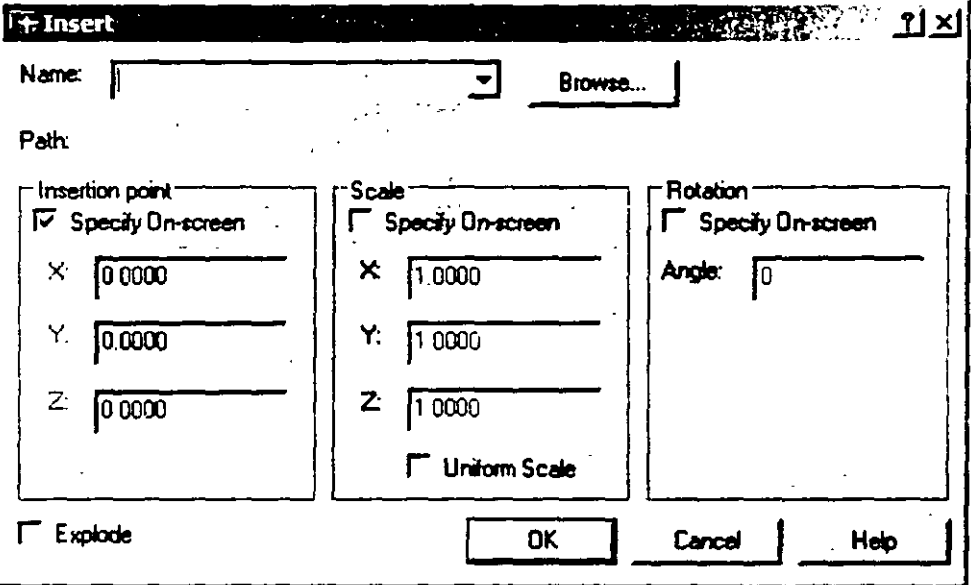

 $\mathbf{r}$ 

 $\bar{\epsilon}$ 

 $\lambda$ 

#### **NOTAS**

 $\sim 10^{-1}$ 

 $\overline{\phantom{a}}$ 

 $\epsilon$ 

 $\ddot{\phantom{0}}$ 

 $\ddot{\phantom{0}}$ 

 $\overline{\phantom{a}}$ 

 $\ddot{\phantom{a}}$ 

 $\mathbb{Z}$ 

## ACOTAMIENTOS

 $\mathbf{v}_{\mathbf{q}_1}$ 

y,

#### **DIMLINEAR**

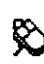

**)t Barra de herramientas de acotamientos:** 

**Menú Dimension:** Linear

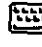

~ **Linea de comandos:** dimlinear

*Command:dimlinear* 

Specify first extension linegimior <select object>: Specify second extension line origin: Specify dimension line location or [Mtext/Text/Angle/Horizontal/Vertical/Rotated] Dimension text = 5.0

**Crea el acotamiento lineal entre dos puntos.** 

#### **NOTAS**

#### **DIMSTYLE**

 $\hat{\mathbf{X}}$  Barra de herramientas de acotamientos:

Menú Dimension: Style

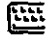

Línea de comandos: dimstyle

Command: dimstyle

Administra los estilos de acotamientos (configuraciones de ambientes distintos de acotamientos).

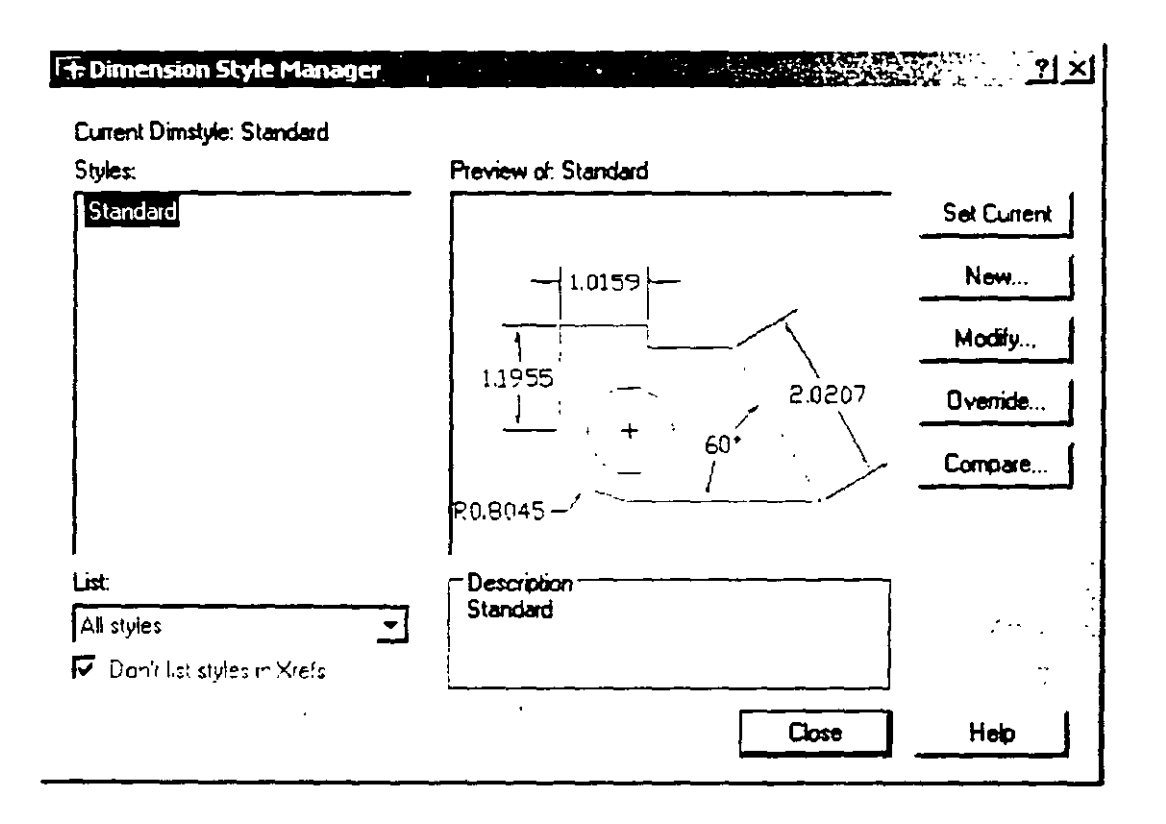

#### **NOTAS**

 $\mathbb{R}^3$ 

# IMPRESION

 $\mathcal{L}^{\text{max}}_{\text{max}}$  , where  $\mathcal{L}^{\text{max}}_{\text{max}}$ 

l,

 $\frac{1}{2}$ 

 $\frac{1}{2}$ 

#### PLOT ·

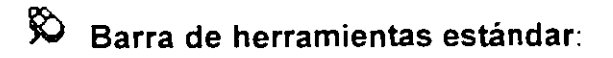

Menú File: Plot

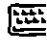

 $\frac{1}{2}$ 

Linea de comandos: plot

Command: plot

Abre la ventana que controla la impresión del dibujo.

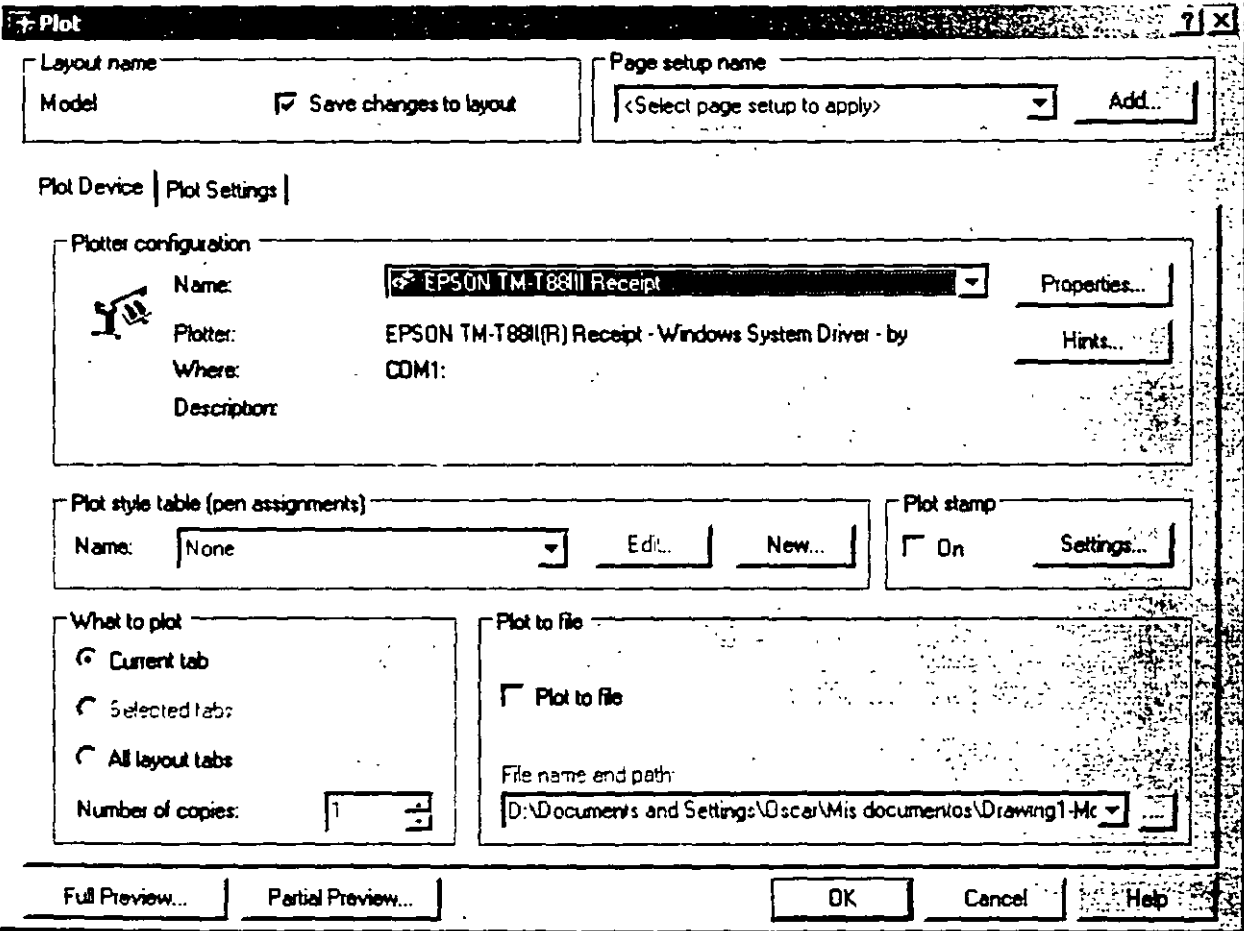

 $\lambda$ 

#### **NOTAS**

 $\left($ 

 $\mathcal{L}^{\pm}$ 

 $\ddot{\phantom{0}}$